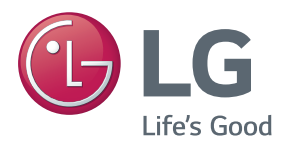

**Manuel d'utilisation**

# PROJECTEUR DLP

Veuillez lire attentivement ce manuel avant de mettre en service votre projecteur et conservez-le afin de pouvoir vous y référer ultérieurement.

PB62G

[www.lg.com](http://www.lg.com)

# <span id="page-1-0"></span>**LICENCES**

Les licences prises en charge peuvent varier d'un modèle à l'autre. Pour plus d'informations sur les licences, consultez le site www.lg.com.

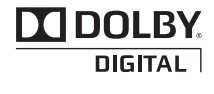

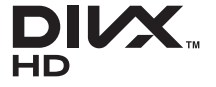

Fabriqué sous licence de Dolby Laboratories. Dolby et le symbole double-D sont des marques déposées de Dolby Laboratories.

This DivX Certified® device has passed rigorous testing to ensure it plays DivX® video.

To play purchased DivX movies, first register your device at vod. divx.com. Find your registration code in the DivX VOD section of your device setup menu.

DivX Certified® to play DivX® video up to HD 1080p, including premium content.

DivX®, DivX Certified® and associated logos are trademarks of DivX, LLC and are used under license.

Covered by one or more of the following U.S. patents: 7,295,673; 7,460,668; 7,515,710; 7,519,274.

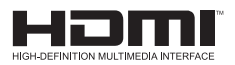

Les termes HDMI et High-Definition Multimedia Interface et le logo HDMI sont des marques commerciales ou des marques déposées de HDMI Licensing LLC aux Etats Unis et dans d'autres pays.

**Cet appareil répond aux exigences EMC relatives aux équipements électroménagers (Classe B) et se destine à un usage domestique. Cet appareil peut être utilisé dans toutes les régions.**

## **REMARQUE**

- L'image proposée peut différer de l'aspect réel de votre projecteur.
- y L'affichage à l'écran de votre projecteur peut être légèrement différent de ce qui est indiqué sur le manuel.

# <span id="page-2-0"></span>**CONSIGNES DE SÉCURITÉ**

Veuillez noter les consignes de sécurité afin d'éviter tout risque d'accident ou d'utilisation incorrecte du projecteur.

y Ces consignes vous sont présentées sous deux titres : « AVERTISSEMENT » et « ATTENTION » comme expliqué ci-dessous.

**AVERTISSEMENT** : le non-respect de ces instructions peut entraîner de graves blessures ou la mort.

 **ATTENTION** : le non-respect de ces instructions peut entraîner des blessures ou endommager le produit.

y Lisez le manuel d'utilisation avec soin et gardez-le à portée de main.

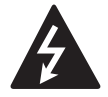

**WARNING/CAUTION RISK OF ELECTRIC SHOCK DO NOT OPEN**

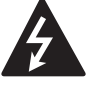

Le symbole de l'éclair en forme de flèche dans un **DO NOT OPEN** triangle équilatéral signale à l'utilisateur la présence

dans la coque de l'appareil d'une tension dangereuse et non isolée pouvant être d'amplitude suffisante pour constituer un risque d'électrocution.

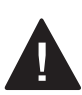

Le symbole du point d'exclamation dans un triangle équilatéral signale à l'utilisateur la présence

d'importantes instructions d'utilisation et d'entretien dans la documentation accompagnant l'appareil.

#### **AVERTISSEMENT/ATTENTION**

- AFIN DE RÉDUIRE LE RISQUE D'INCENDIE ET D'ÉLECTROCUTION, N'EXPOSEZ PAS L'APPAREIL À LA PLUIE OU À L'HUMIDITÉ.

Lisez ces consignes. Conservez ces consignes. Tenez compte de tous les avertissements. Suivez toutes les instructions.

#### **Installation interne**

#### **A AVERTISSEMENT**

- Ne placez pas le projecteur sous la lumière directe du soleil ni près de sources de chaleur telles qu'un radiateur, un feu de cheminée ou une cuisinière.
	- Le non-respect de cette consigne peut provoquer un incendie.
- Ne placez pas de matières inflammables sur le projecteur ou près du projecteur.
	- Le non-respect de cette consigne peut provoquer un incendie.
- Ne laissez pas des enfants grimper sur le projecteur ou s'y agripper.
	- Le projecteur risquerait de tomber et de causer des blessures ou la mort.
- Ne placez pas le projecteur directement sur une moquette, un tapis ou un endroit où la ventilation est limitée, par ex. dans une bibliothèque ou dans un placard.
	- Cela pourrait entraîner une augmentation excessive de la température interne du projecteur et provoquer un incendie.
- Ne placez pas le projecteur près d'une source de vapeur ou d'huile telle qu'un humidificateur ou le plan de travail d'une cuisine.
	- Le non-respect de cette consigne peut provoquer un incendie ou une électrocution.
- Ne placez pas le projecteur dans un endroit exposé à de la poussière.
	- Le non-respect de cette consigne peut provoquer un incendie.
- N'utilisez pas le projecteur dans les lieux humides, tels qu'une salle de bain ou tout autre lieu susceptible d'être soumis à l'humidité.
	- Le non-respect de cette consigne peut provoquer un incendie ou une électrocution.
- Assurez-vous que les évents d'aération du projecteur ne sont pas obstrués par une nappe ou un rideau.
	- Cela pourrait entraîner une augmentation excessive de la température interne du projecteur et provoquer un incendie.
- Pour assurer une ventilation correcte. la distance séparant le projecteur et le mur doit dépasser 30 cm.
	- Le non-respect de cette consigne peut entraîner une augmentation excessive de la température interne du projecteur et provoquer un incendie.

#### **ATTENTION**

- Si vous installez le projecteur sur une table, veillez à ne pas le positionner près du bord.
	- Le projecteur risquerait de tomber et de provoquer des blessures ou d'être endommagé. Utilisez uniquement un support adapté à la taille du projecteur.
- Avant de déplacer le projecteur, éteignez-le, débranchez-le de la prise d'alimentation et retirez tous les câbles de connexion.
	- Un cordon d'alimentation endommagé peut provoquer un incendie ou une électrocution.
- Ne placez pas le projecteur sur une surface instable ou soumise à des vibrations, telle qu'une étagère instable ou un plan incliné.
	- Le projecteur risquerait de tomber et de provoquer des blessures.
- Veillez à ne pas faire basculer le projecteur lors du branchement de périphériques externes.
	- Cela risquerait de provoquer des blessures ou d'endommager le projecteur.

#### **Alimentation**

#### **A AVERTISSEMENT**

- y Le câble de mise à la terre doit être branché.
	- Une mise à la terre incorrecte peut endommager le projecteur ou provoquer une électrocution en cas de surtension.

Si vous devez installer le projecteur à un endroit où une mise à la terre est impossible, achetez un disjoncteur et branchez le projecteur à sa prise murale.

Ne reliez pas le projecteur à la terre sur un tuyau de gaz, un tuyau d'eau, un paratonnerre ou un câble de téléphone.

- y La fiche d'alimentation doit être entièrement insérée dans la prise murale.
	- Une connexion instable peut provoquer un incendie.
- Ne posez aucun objet lourd sur le cordon d'alimentation et ne placez pas le cordon d'alimentation sous le projecteur.
	- Le non-respect de cette consigne peut provoquer un incendie ou une électrocution.
- Ne touchez jamais la fiche d'alimentation avec les mains mouillées.
	- Le non-respect de cette consigne peut provoquer une électrocution.
- Évitez de brancher trop d'appareils sur la même rallonge électrique. - Une surchauffe peut provoquer un incendie.
- Nettoyez la poussière ou les contaminants autour des tiges de la fiche d'alimentation ou des prises murales.
	- Le non-respect de cette consigne peut provoquer un incendie.
- Pour couper l'alimentation principale, débranchez la prise d'alimentation. Celle-ci doit être positionnée de façon à être facilement accessible.

#### **ATTENTION**

- Maintenez fermement la fiche d'alimentation lorsque vous la débranchez.
	- Un fil cassé dans le cordon peut provoquer un incendie.
- Vérifiez que le cordon d'alimentation ou la fiche n'est pas endommagé, modifié, plié, tordu, tiré, écrasé ou chauffé. N'utilisez pas une prise murale lâche.
	- Le non-respect de cette consigne peut provoquer une électrocution.
- Ne placez pas le cordon d'alimentation près d'un appareil produisant de la chaleur.
	- Le revêtement du cordon d'alimentation peut fondre et provoquer une électrocution.
- y Placez le projecteur à un endroit où il n'existe pas un risque de trébucher ou de marcher sur le cordon d'alimentation ou sur la prise pour éviter tout dommage.
	- Le non-respect de cette consigne peut provoquer une électrocution.
- Ne mettez pas le projecteur sous/hors tension en branchant et en débranchant le cordon d'alimentation de la prise (n'utilisez pas le cordon d'alimentation comme interrupteur).
	- Le non-respect de cette consigne peut provoquer une électrocution ou endommager le projecteur.
- N'insérez pas de conducteur dans l'une des extrémités du câble d'alimentation si l'autre extrémité est branchée sur la prise murale. En outre, ne touchez pas la fiche d'alimentation immédiatement après l'avoir débranchée de la prise murale. - Le non-respect de cette consigne peut provoquer une électrocution.
- Utilisez uniquement le cordon d'alimentation officiel fourni par LG Electronics, Inc.
	- Le non-respect de cette consigne peut provoquer un incendie ou une électrocution.

#### **En cours d'utilisation**

#### **A AVERTISSEMENT**

- Ne placez aucun objet pouvant contenir un liquide, tel qu'un pot de fleurs, une tasse, des cosmétiques, des produits chimiques, des décorations ou une bougie sur le projecteur.
	- Le non-respect de cette consigne peut provoquer un incendie, une électrocution ou la chute du projecteur pouvant entraîner des blessures.
- Si le projecteur subit un impact violent ou que son boîtier est endommagé, éteignez-le, débranchez-le de la prise murale et contactez un centre de réparation agréé.
	- Le non-respect de cette consigne peut provoquer un incendie ou une électrocution.
- y N'insérez pas d'objets métalliques tels que des pièces de monnaie, des épingles à cheveux ou des débris métalliques, ni des matières inflammables telles que du papier ou des allumettes dans le projecteur.
	- Le non-respect de cette consigne peut provoquer un incendie ou une électrocution.
- Si un liquide ou un corps étranger pénètre dans le projecteur, éteignezle et débranchez-le de la prise murale et contactez un centre de réparation LG Electronics.
	- Le non-respect de cette consigne peut provoquer un incendie ou une électrocution.
- Lors du remplacement d'une batterie de la télécommande, veillez à ce qu'un enfant ne puisse pas avaler la batterie. Conservez la batterie hors de portée des enfants.
	- Si un enfant avale une batterie, consultez immédiatement un médecin.
- Veillez à ne jamais ouvrir les couvercles du projecteur. Vous risqueriez une électrocution.
- Ne regardez pas directement dans l'objectif lorsque le projecteur est en cours d'utilisation. La forte lumière risquerait d'abîmer vos yeux.
- Lorsque la lampe du projecteur est allumée ou vient d'être éteinte, évitez de toucher l'évent d'aération ou la lampe car ils sont brûlants.
- En cas de fuite de gaz, ne touchez pas la prise murale. ouvrez les fenêtres pour assurer la ventilation. - Des étincelles pourraient provoquer un incendie ou des brûlures.
- Ne touchez jamais le projecteur ou le cordon d'alimentation en cas de tonnerre ou d'orage.
	- Le non-respect de cette consigne peut provoquer une électrocution.
- · N'utilisez pas le projecteur près d'un appareil électronique générant un fort champ magnétique.
- Rangez la poche en vinyle utilisée pour emballer le projecteur hors de portée des enfants.
	- Un usage inapproprié peut entraîner une asphyxie.
- N'utilisez pas de lunettes 3D si vous ne regardez pas des images 3D.
- Ne gardez pas les mains sur le projecteur de façon prolongée lorsqu'il est en cours d'utilisation.
- Lorsque vous jouez à un jeu vidéo en branchant votre console de jeu sur un projecteur, nous vous recommandons de respecter une distance égale à quatre fois la longueur de la diagonale de l'écran.
- Assurez-vous que la longueur du câble de connexion est suffisante. À défaut, l'appareil risque de tomber. Il pourrait alors provoquer des blessures ou être endommagé.
- Veillez à ce qu'aucun objet, par exemple métallique, n'entre en contact avec la face avant ou les côtés de l'écran. Veillez également à ne pas rayer l'écran.
	- À défaut, l'écran pourrait être endommagé.

#### **ATTENTION**

- Ne placez pas d'objets lourds sur le projecteur.
	- Il risquerait de tomber et de provoquer des blessures.
- Évitez que l'objectif ne soit soumis à un choc violent lors du déplacement de l'objectif.
- Évitez de toucher l'objectif. Vous risqueriez d'endommager l'objectif.
- N'utilisez pas d'outils pointus tels qu'un couteau ou un marteau sur le projecteur car cela endommagerait le boîtier.
- Si aucune image n'apparaît à l'écran, éteignez le projecteur, débranchez-le de la prise électrique et contactez un centre de service agréé.
	- Le non-respect de cette consigne peut provoquer une électrocution.
- Évitez de faire tomber un objet sur le projecteur ou d'exercer une forte pression sur celui-ci.
	- Le non-respect de cette consigne peut provoquer des blessures ou endommager le projecteur.
- La distance séparant vos yeux et l'écran doit être équivalente à 5 à 7 fois la diagonale de l'écran.
	- Le fait de regarder un écran de trop près pendant une longue période de temps peut provoquer des troubles de la vue.

#### **Nettoyage**

#### **A** AVERTISSEMENT

- Ne vaporisez pas d'eau sur le projecteur lors de son nettoyage. Ne laissez pas d'eau pénétrer dans le projecteur et ne le mouillez pas.
	- Le non-respect de cette consigne peut provoquer un incendie ou une électrocution.
- Si de la fumée ou une odeur étrange s'échappe du projecteur, ou qu'un corps étranger pénètre dans le projecteur, éteignez-le, débranchezle de la prise électrique et contactez votre centre de service LG Electronics.
	- Le non-respect de cette consigne peut provoquer un incendie ou une électrocution.
- Utilisez un nettovant à air comprimé. un chiffon doux ou un tampon applicateur légèrement imprégné d'un détergent chimique pour objectif ou d'alcool pour retirer la poussière ou les taches sur l'objectif avant.

#### **ATTENTION**

- Contactez votre revendeur ou le centre de services une fois par an pour nettoyer les composants internes du produit.
	- Le non-respect de cette consigne peut provoquer un incendie ou endommager le projecteur.
- Lors du nettoyage des composants plastique tels que le boîtier du projecteur, débranchez d'abord le cordon d'alimentation et essuyez le composant à l'aide d'un chiffon doux. Ne vaporisez pas d'eau et n'utilisez pas de chiffon mouillé. Lors du nettoyage des composants plastique tels que le boîtier du projecteur, n'utilisez jamais un nettoyant, un produit lustrant pour voitures ou industriel, un abrasif ou de la cire, du benzène, de l'alcool, etc., qui risqueraient d'endommager le produit.
	- Le non-respect de cette consigne peut entraîner un risque d'incendie, d'électrocution ou d'endommagement du produit (déformation, corrosion ou dommage).

#### **Divers**

#### **A** AVERTISSEMENT

- Seul un technicien qualifié peut démonter ou modifier le projecteur. Pour toute opération de vérification, de réglage ou de réparation, contactez votre revendeur ou le centre de service.
	- Le non-respect de cette consigne peut provoquer un incendie ou une électrocution.
- Conformez-vous aux règles de mise au rebut applicables pour la batterie usagée.
	- Le non respect de cette consigne risque de provoquer une explosion ou un incendie.
- La méthode de mise au rebut peut varier selon votre pays ou votre région. Veuillez respecter les instructions relatives à la mise au rebut de la batterie.
- Ne jetez pas et n'essayez pas de démonter la batterie.
	- -Le non respect de cette consigne risque de provoquer un incendie ou une explosion suite aux dommages causés à la batterie.
- Utilisez toujours une batterie approuvée et certifiée par LG Electronics.
	- Le non-respect de cette consigne risque de provoquer un incendie ou une explosion.
- Ne stockez pas la batterie à proximité d'objets métalliques tels que des clés ou des trombones.
- Un excès de courant peut provoquer une rapide augmentation de la température et causer un incendie.
- Ne stockez pas la batterie à proximité d'une source de chaleur telle qu'un radiateur.
	- Le non respect de cette consigne risque de provoquer un incendie ou d'endommager le produit.
- Ne stockez pas la batterie à une température supérieure à 60 °C, ni dans des conditions de forte humidité.
- Ne laissez pas la batterie à portée des enfants.

- Le non-respect de cette consigne peut entraîner des blessures ou endommager le produit.

- Assurez-vous que la batterie est correctement installée.
- y L'utilisation d'une batterie de remplacement non appropriée risque de provoquer un incendie.

#### **ATTENTION**

• Débranchez le projecteur si vous ne l'utilisez pas pendant une longue période.

- Une accumulation de poussière peut provoquer une surchauffe, une électrocution due à une corrosion de l'isolation ou un incendie dû à une surtension.

- Utilisez uniquement le type de piles spécifié.
	- Le non-respect de cette consigne peut provoquer une électrocution due à une surchauffe ou une fuite de liquide.
- Lorsque vous remplacez les piles, assurez-vous d'utiliser le même type de piles. (pile CR2032/3 V)
	- Dans le cas d'échec de mise en contact de la pile, il se peut que celle-ci s'épuise rapidement ou que la télécommande ne fonctionne pas correctement.

# **Sommaire**

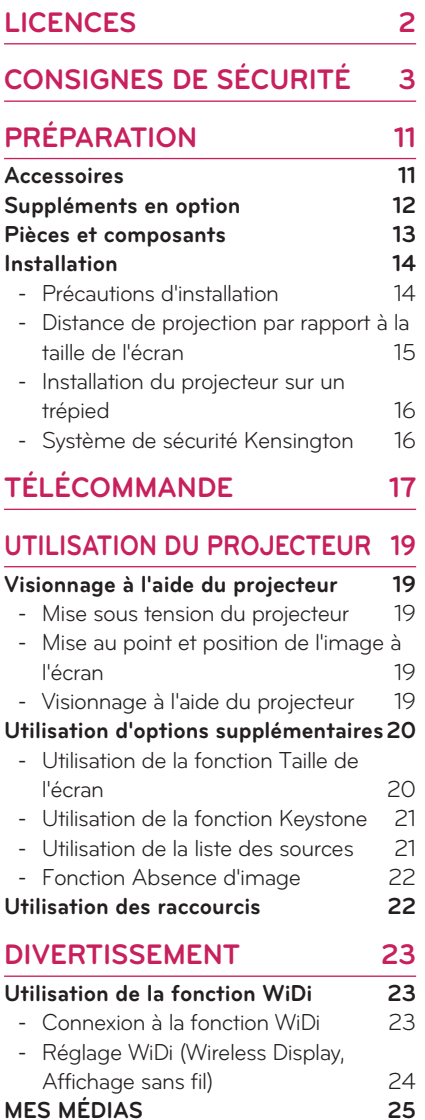

- [Connexion de périphériques de](#page-24-0)  [stockage USB](#page-24-0) 25

- [PHOTO](#page-32-0) 33 - [MUSIQUE](#page-34-0) 35 - [VISIONNEUSE DE FICHIERS](#page-36-0) 37
- **[FONCTION 3D](#page-38-0) 39**

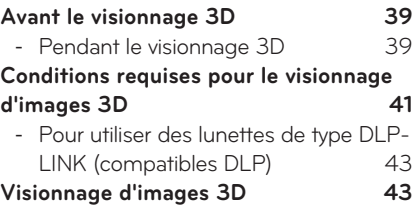

### **[CONFIGURATION UTILISATEUR](#page-43-0)**

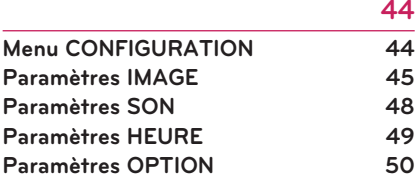

### **[ÉTABLISSEMENT DE CONNEXIONS](#page-51-0)  [52](#page-51-0)**

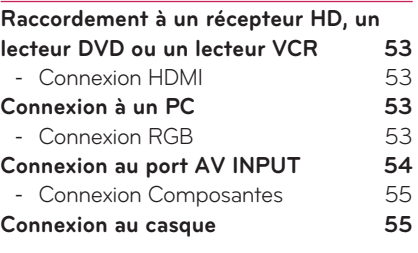

**[MAINTENANCE](#page-55-0) 56**

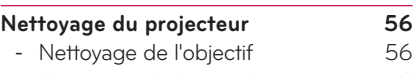

- [Nettoyage du boîtier du projecteur](#page-55-0) 56

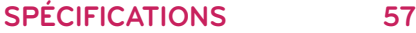

- [VIDÉO](#page-26-0) 27

# <span id="page-10-0"></span>**PRÉPARATION**

# **Accessoires**

Vérifiez les accessoires inclus.

L'aspect réel du produit peut différer de l'illustration.

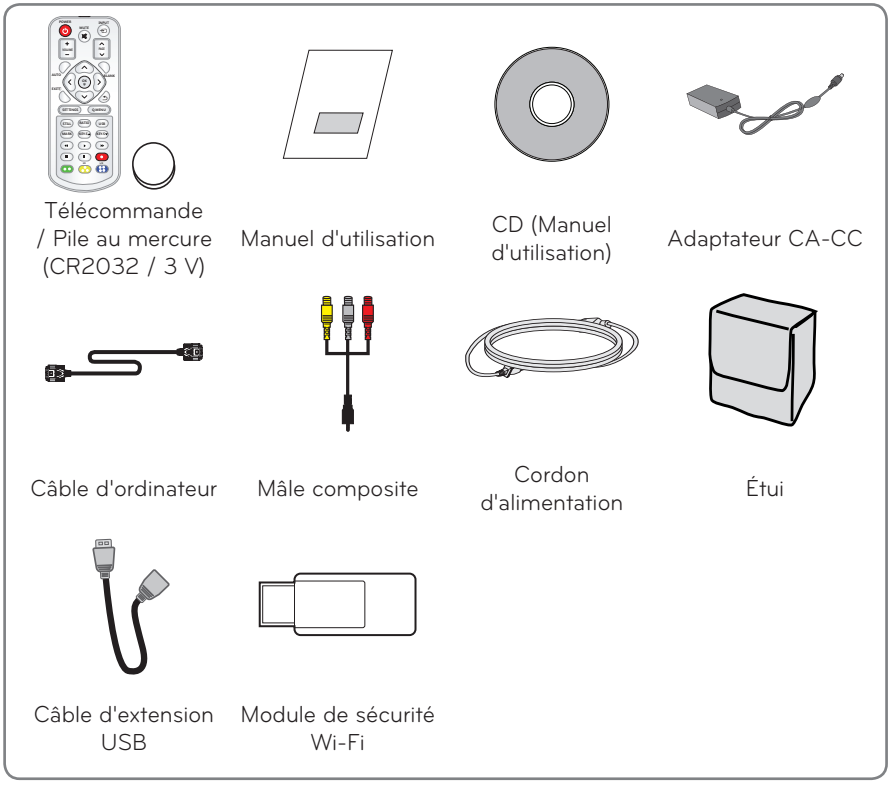

y Lorsque vous connectez un câble au port HDMI ou USB, il est possible qu'il ne soit pas correctement connecté si la taille de la prise est trop grande pour le port USB/HDMI. Utilisez une prise de taille standard.

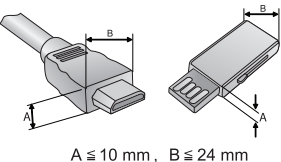

# <span id="page-11-0"></span>**Suppléments en option**

Pour l'achat de suppléments en option, adressez-vous à un magasin de matériel électronique, rendez-vous sur un site d'achat en ligne ou contactez le revendeur auprès duquel vous avez acheté ce produit.

Les suppléments en option peuvent être modifiés et de nouveaux accessoires peuvent être ajoutés sans préavis, dans le but d'améliorer les performances du produit.

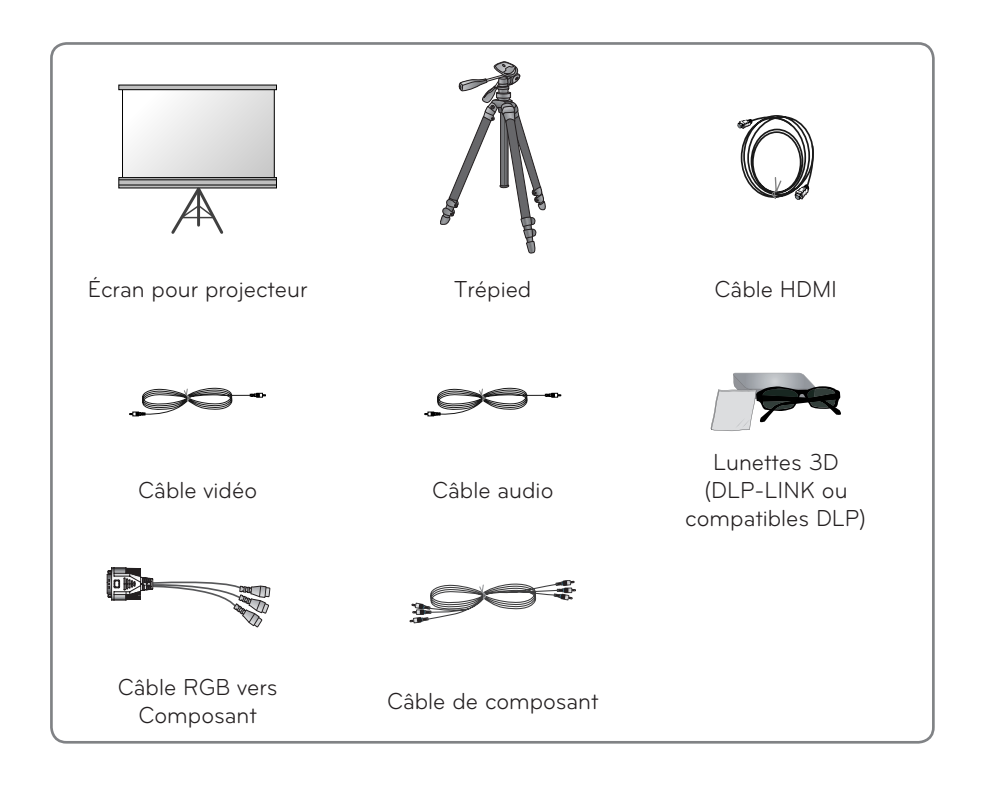

# <span id="page-12-0"></span>**Pièces et composants**

\* Ce projecteur est fabriqué selon une technologie de haute précision. Toutefois, il est possible que de minuscules points noirs et/ou points lumineux (rouges, bleus ou verts) s'affichent continuellement sur l'écran du projecteur. Ce phénomène est dû au processus de fabrication et n'indique pas un défaut de fonctionnement.

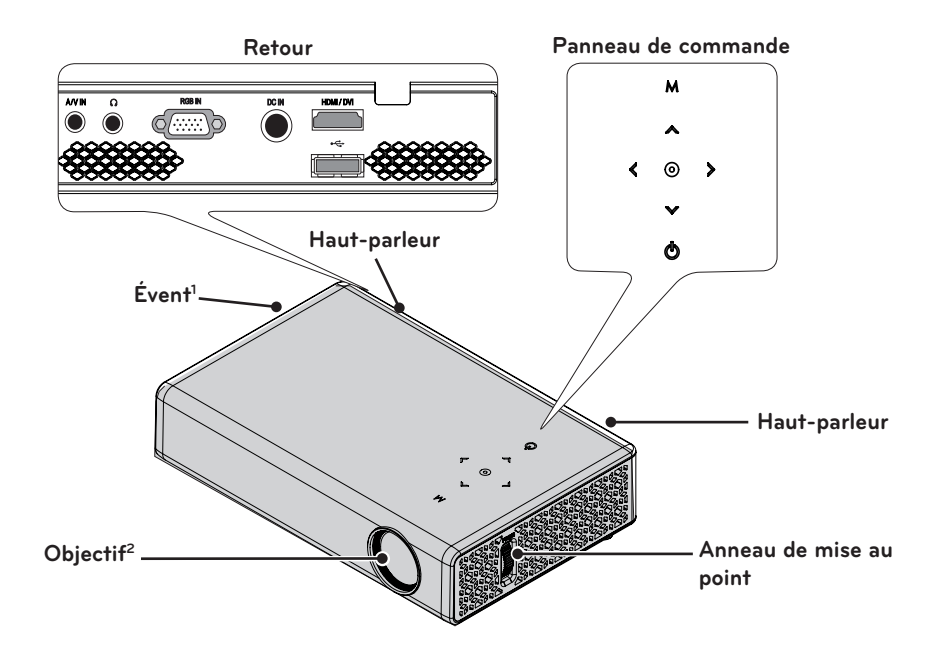

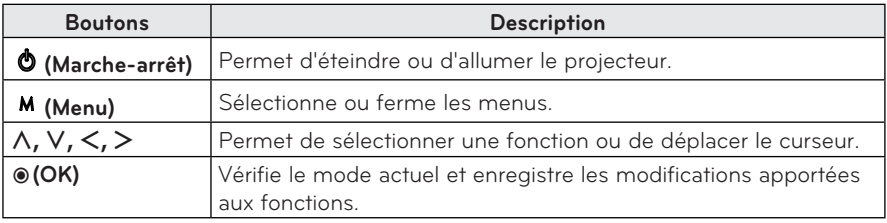

- 1 En raison de la température élevée de l'air sortant des évents, ne vous approchez pas trop des évents.
- 2 Ne touchez pas l'objectif lorsque vous utilisez le projecteur. Vous risqueriez d'endommager l'objectif.

# <span id="page-13-0"></span>**Installation**

### **Précautions d'installation**

- **Placez le projecteur dans un environnement bien aéré.**
- Pour empêcher l'accumulation de chaleur interne, installez le projecteur à un endroit bien aéré. Ne placez aucun objet près du projecteur, afin de ne pas bloquer les évents d'aération. Ce blocage provoquerait l'augmentation de la température interne.

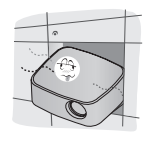

- Ne placez pas le projecteur sur une moquette ou un tapis. Si l'évent d'aspiration se situe sous le projecteur, ne le bloquez pas et placez le projecteur sur une surface solide et plane.

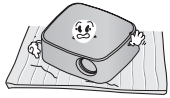

- Veillez à ce qu'aucun corps étranger, tel qu'un bout de papier, ne pénètre dans le projecteur.

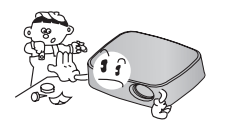

- Laissez une distance adéquate (30 cm ou plus) autour du projecteur.

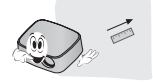

- N'utilisez pas le projecteur dans un environnement chaud ou humide.
	- N'utilisez pas le projecteur dans un environnement chaud, froid ou humide (voir [Page 57](#page-56-1) pour en savoir plus sur la température de fonctionnement et les conditions d'humidité).
- Ne placez pas le projecteur à un endroit où il est susceptible d'attirer de la poussière.
	- Le non-respect de cette consigne peut provoquer un incendie.
- Veillez à ne jamais ouvrir les couvercles du projecteur. Vous risqueriez une électrocution.
- Ce projecteur est fabriqué selon une technologie de haute précision. Toutefois, il est possible que de minuscules points noirs et/ou points lumineux (rouge, bleu ou vert) s'affichent continuellement sur l'écran du projecteur. Ce phénomène est dû au processus de fabrication et n'indique pas un défaut de fonctionnement.
- La télécommande risque de ne pas fonctionner dans un environnement comprenant une lampe à ballast électronique ou une lampe fluorescente à trois longueurs d'onde. Remplacez la lampe par une lampe standard internationale pour que la télécommande fonctionne normalement.

## <span id="page-14-0"></span>**Distance de projection par rapport à la taille de l'écran**

- **1** Placez le projecteur, ainsi que le PC ou la source audio/vidéo, sur une surface stable et plate.
- **2** Placez le projecteur à une distance appropriée de l'écran. La distance entre le projecteur et l'écran détermine la taille de l'image.
- **3** Positionnez le projecteur de façon que l'objectif soit à angle droit par rapport à l'écran. Si le projecteur n'est pas placé à angle droit, l'image à l'écran est inclinée et offre une qualité médiocre. Si l'image à l'écran est déformée, utilisez la fonction Keystone[.\(voir page 21\)](#page-20-1)
- **4** Branchez les cordons d'alimentation du projecteur et des périphériques connectés à la prise murale.

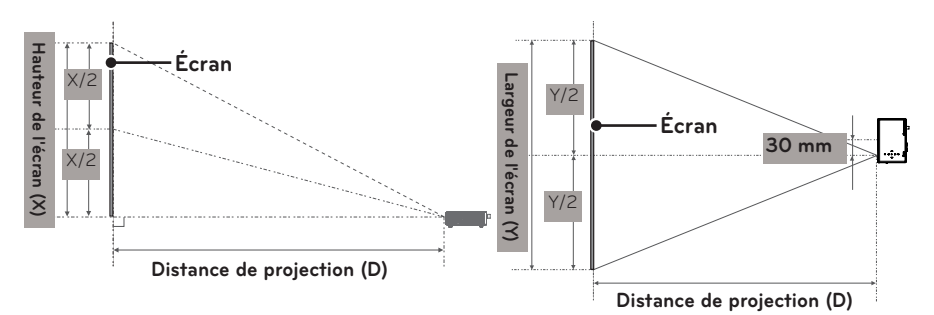

#### **Taux de projection vers le haut : 100 %**

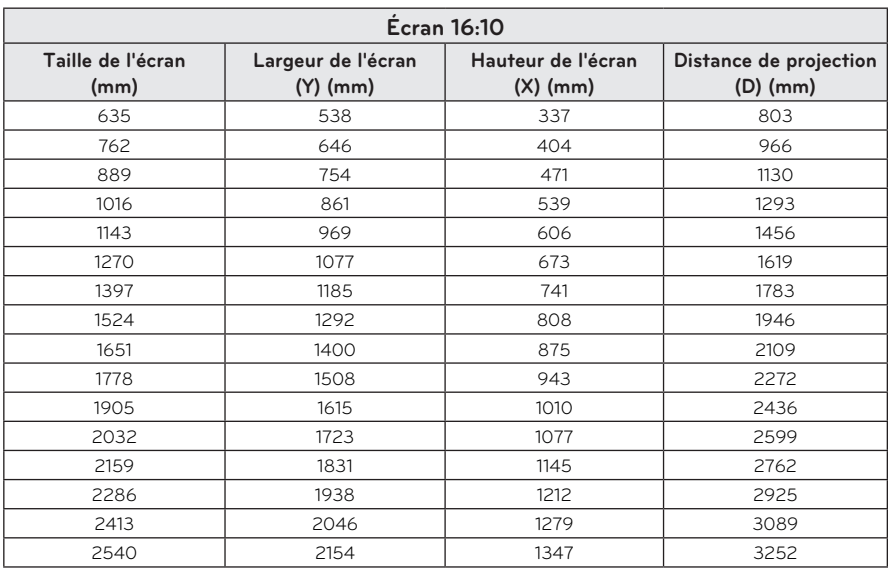

### <span id="page-15-0"></span>**Installation du projecteur sur un trépied**

- Vous pouvez installer ce projecteur à l'aide d'un trépied d'appareil photo. Comme illustré ci-dessous, vous pouvez monter le projecteur sur le trépied à la place d'un appareil photo.
- y Lorsque vous stabilisez le trépied, il est recommandé d'utiliser le boulon de verrouillage d'une taille standard de 4,5 mm ou moins. La taille maximale autorisée pour le boulon de verrouillage est 5,5 mm (s'il dépasse la longueur maximale autorisée, il risque d'endommager le projecteur).

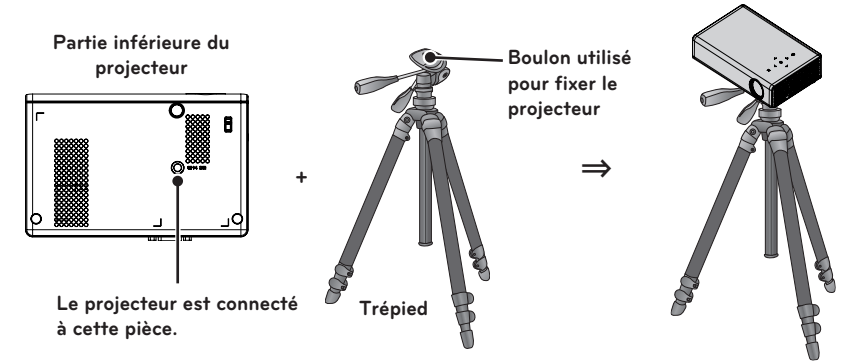

### **Système de sécurité Kensington**

- Ce projecteur est équipé d'un connecteur pour système de sécurité Kensington situé sur le panneau. Connectez un câble pour système de sécurité Kensington comme indiqué ci-dessous.
- y Pour connaître le détail de l'installation et de l'utilisation du système de sécurité Kensington, reportez-vous au guide de l'utilisateur fourni avec le système.
- Le système de sécurité Kensington est un accessoire en option.
- Qu'est-ce que Kensington ?

Kensington est une entreprise qui vend des systèmes de sécurité destinés à protéger les équipements électroniques coûteux comme des PC ou des ordinateurs portables contre le vol.

Page d'accueil Internet : http://www.kensington.com

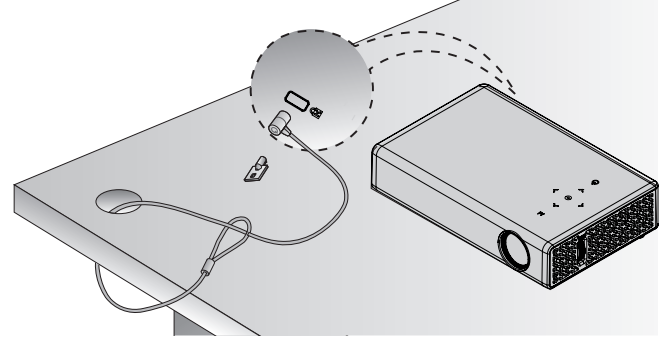

# <span id="page-16-0"></span>**TÉLÉCOMMANDE**

Ouvrez le couvercle de la batterie au dos de la télécommande et insérez les batteries spécifiées selon les instructions  $\bigoplus$ .

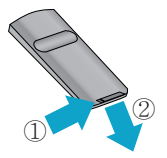

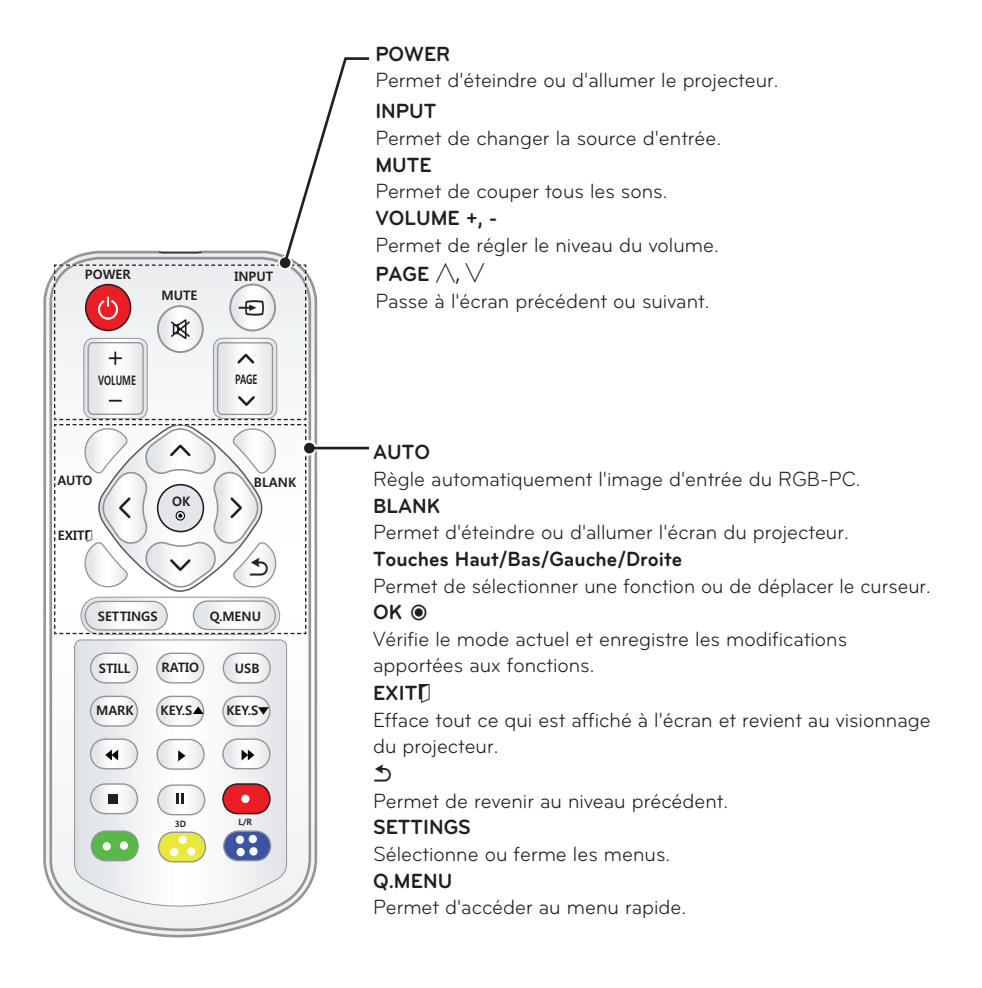

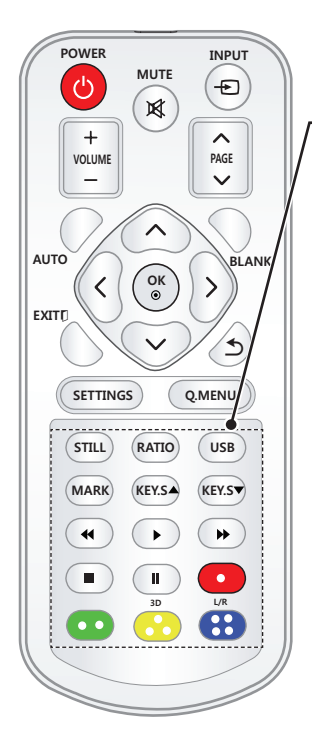

#### **STILL**

Fige l'image en mouvement (Disponible dans tous les modes excepté USB).

#### **RATIO**

Redimensionne une image.

#### **USB**

Permet d'accéder au mode **USB.**

#### **MARK**

Vous permet de sélectionner les fonctions optionnelles.

#### **KEY.S ▲▼** Permet de régler la fonction Keystone.

**Touches de commande de lecture**

Contrôle la lecture de MES MÉDIAS.

#### **3D**

Affiche les images en 3D.

#### **L/R**

Bascule entre les images de gauche et de droite en mode **Touches de couleur**

Ces touches permettent d'accéder à des fonctions spéciales dans certains menus.

# **REMARQUE**

- Lorsque vous utilisez la télécommande, la plage de distance optimale est inférieure à 3 mètres (gauche/droite) et se situe dans un arc de 30 degrés du récepteur IR.
- Pour un fonctionnement optimal, ne bloquez pas le récepteur IR.
- Lorsque vous transportez la télécommande dans le sac portable, assurezvous que les touches n'appuient pas contre le projecteur, les câbles, des documents ou d'autres accessoires contenus dans le sac. Cela pourrait en effet réduire considérablement la durée de vie des batteries.

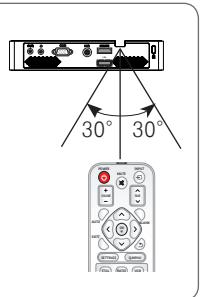

# <span id="page-18-0"></span>**Utilisation du PROJECTEUR**

# **Visionnage à l'aide du projecteur**

### **Mise sous tension du projecteur**

- **1** Raccordez d'abord le cordon d'alimentation correctement.
- **2** Au bout d'un moment, appuyez sur la touche **POWER** de la télécommande ou du panneau de commande.
- **3** Sélectionnez une langue dans l'écran Sélection de la langue.
- **4** Sélectionnez un signal d'entrée à l'aide de la touche **INPUT** de la télécommande.

### **Mise au point et position de l'image à l'écran**

Lorsqu'une image s'affiche à l'écran, vérifiez qu'elle est mise au point et que sa taille est correctement adaptée à l'écran.

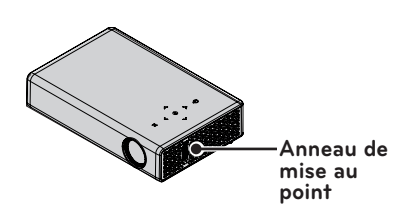

• Pour régler la mise au point de l'image, tournez l'anneau de mise au point.

### **Visionnage à l'aide du projecteur**

**1** En mode veille, appuyez sur la touche **POWER** pour allumer le projecteur.

**2** Appuyez sur la touche **INPUT** pour sélectionner le signal d'entrée voulu.

**3** Contrôlez le projecteur à l'aide des touches suivantes.

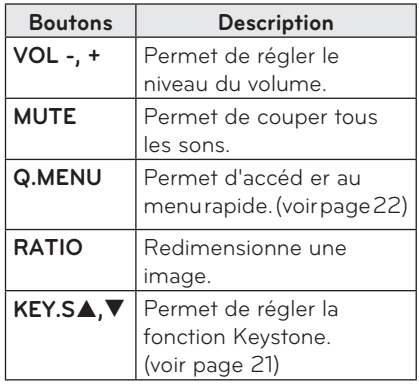

**4** Pour éteindre le projecteur, appuyez sur la touche **POWER**.

# <span id="page-19-2"></span><span id="page-19-0"></span>**Utilisation d'options supplémentaires**

## <span id="page-19-1"></span>**Utilisation de la fonction Taille de l'écran**

Redimensionnez l'image pour la voir à sa taille optimale en appuyant sur **RATIO** lorsque vous utilisez le projecteur.

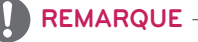

- Les paramètres peuvent varier en fonction du signal d'entrée.
- Vous pouvez également modifier la taille de l'image en appuyant sur **Q.MENU** ou **SETTINGS**.
- **- PLEIN ÉCRAN** : passe au mode plein écran quel que soit le format de l'image.

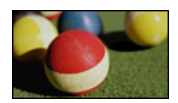

**- 16:9** : permet de redimensionner les images en fonction de la largeur de l'écran.

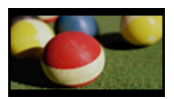

**- Signal original :** affiche les images vidéo dans la taille d'origine sans couper les bords.

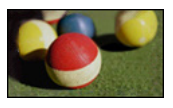

### **REMARQUE**

• Si vous sélectionnez Signal original, des bruits de l'image peuvent s'afficher à la limite de l'écran.

**- Format original** : affiche les images dans le même format que l'image originale.

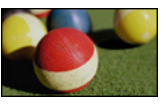

**- 4:3** : permet de redimensionner les images au format 4:3.

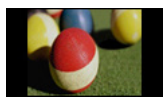

- **- Zoom :** agrandit une image pour l'adapter à la largeur de l'écran. Le haut et le bas de l'image peuvent être tronqués.
- Appuyez sur la touche  $<$  ou  $>$  pour effectuer un zoom avant ou arrière sur l'image.
- Appuyez sur la touche  $\wedge$  ou  $\vee$  pour déplacer l'image.

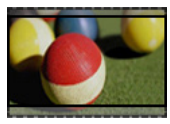

- **- Zoom cinéma** : formate l'image avec le rapport panoramique 2.35:1. Celuici peut être compris entre 1 et 16.
	- Appuyez sur la touche  $\lt$  ou  $>$  pour effectuer un zoom avant ou arrière sur l'image.
	- Appuyez sur la touche  $\wedge$  ou  $\vee$  pour déplacer l'image.

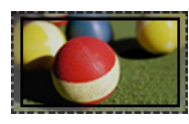

# **REMARQUE**

• Si vous agrandissez ou réduisez l'image, celle-ci peut être déformée.

# <span id="page-20-1"></span><span id="page-20-0"></span>**Utilisation de la fonction Keystone**

Pour éviter que l'image ne devienne trapézoïdale, la fonction Keystone règle la largeur du haut et du bas de l'image si le projecteur n'est pas positionné à angle droit par rapport à l'écran. Étant donné que la fonction **Keystone** peut entraîner une qualité d'image inférieure, utilisez cette fonction uniquement lorsqu'il est impossible de positionner le projecteur selon un angle optimal.

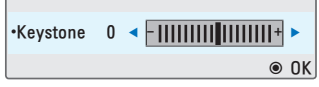

- **1** Appuyez sur la touche **KEY.S**<sup>ꔌ</sup> ou **KEY.S**ꔍ pour régler l'écran.
	- **\* Keystone** peut être compris entre **-40** et **40**.
- **2** Appuyez sur la touche **OK** une fois le réglage terminé.

## **Utilisation de la liste des sources**

#### **Utilisation de la liste des sources**

- **1** Appuyez sur **INPUT** pour accéder aux sources d'entrée.
- Le mode de source connecté s'affiche en premier. Cependant, la source AV / Composant est toujours activée.

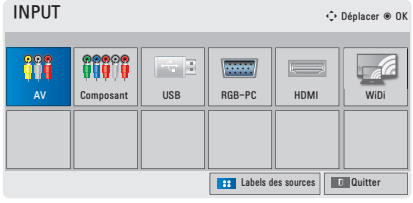

**2** Sélectionnez un signal d'entrée à l'aide de la touche **INPUT** pour faire basculer le projecteur uniquement sur le mode de la source connectée. Utilisez la touche  $\wedge$ ,  $\vee$ ,  $\leq$  ou  $>$  pour basculer entre les modes de source d'entrée.

#### **Ajout de labels des sources**

Permet d'afficher les appareils qui sont connectés aux ports d'entrée.

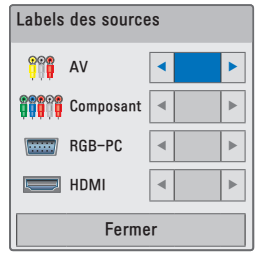

- **1** Appuyez sur **INPUT** pour accéder aux sources d'entrée.
- **2** Appuyez sur la touche **BLEUE**.
- **3** Utilisez la touche  $\wedge$  ou  $\vee$  pour faire défiler les sources d'entrée.
- **4** Utilisez la touche  $<$  ou  $>$  pour sélectionner l'un des labels de sources.

## <span id="page-21-0"></span>**Fonction Absence d'image**

#### **Utilisation de la fonction Absence d'image**

Cette fonction peut être utile lorsque vous voulez attirer l'attention de votre public lors d'une réunion ou d'une formation.

**1** Appuyez sur la touche **BLANK**, et l'écran se remplit de la couleur d'arrière-plan.

Pour changer la couleur d'arrièreplan, reportez-vous à la section ["Sélection d'une absence d'image"](#page-21-2).

**2** Appuyez sur un bouton quelconque pour effacer la fonction Absence d'image.

Pour recouvrir provisoirement l'écran, appuyez sur la touche **BLANK** de la télécommande.

Ne bloquez pas l'objectif avec un objet pendant le fonctionnement du projecteur.

Il risquerait de surchauffer et de se déformer, voire de provoquer un incendie.

#### <span id="page-21-2"></span>**Sélection d'une absence d'image**

- **1** Appuyez sur la touche **SETTINGS**.
- **2** Utilisez la touche  $\wedge$ ,  $\vee$ ,  $\lt$ , ou ﹀ pour sélectionner **OPTION** et appuyez sur la touche **OK**.
- **3** Appuyez sur la touche  $\wedge$ ,  $\vee$ ,  $\lt$  ou  $\gt$ pour sélectionner **Absence d'image**, puis appuyez sur la touche **OK**.
- **4** Utilisez la touche  $\wedge$ ,  $\vee$  pour accédez au paramètre ou à l'option voulu, puis appuyez sur la touche **OK**.

# <span id="page-21-1"></span>**Utilisation des raccourcis**

Vous pouvez personnaliser les menus que vous utilisez fréquemment.

- **1** Appuyez sur **Q. MENU** pour accéder aux menus rapides.
- **2** Appuyez sur la touche  $\lt$  ou  $>$  pour faire défiler les menus suivants, puis appuyez sur **OK**.

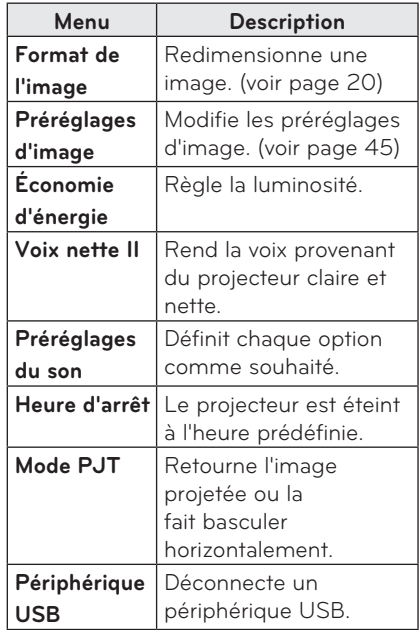

**3** Appuyez sur la touche  $\wedge$ ,  $\vee$ ,  $\leq$ , ou ﹀ pour faire défiler les menus suivants.

# <span id="page-22-0"></span>**DIVERTISSEMENT**

# **Utilisation de la fonction WiDi**

## **Connexion à la fonction WiDi**

L'aspect réel du produit peut différer de l'illustration.

Une image provenant d'un ordinateur peut avoir un aspect différent lorsqu'elle est projetée sur un écran.

WiDi signifie Wireless Display (Affichage sans fil).

Wireless Display (Affichage sans fil) est un système qui envoie des fichiers vidéo et audio à diffuser à partir d'un ordinateur portable compatible avec la fonction Intel WiDi. Cette fonction ne peut être utilisée que pour des sources d'entrée externes (WiDi). Vous pouvez utiliser le câble d'extension USB fourni pour faciliter le raccordement entre le projecteur et le module de sécurité Wi-Fi.

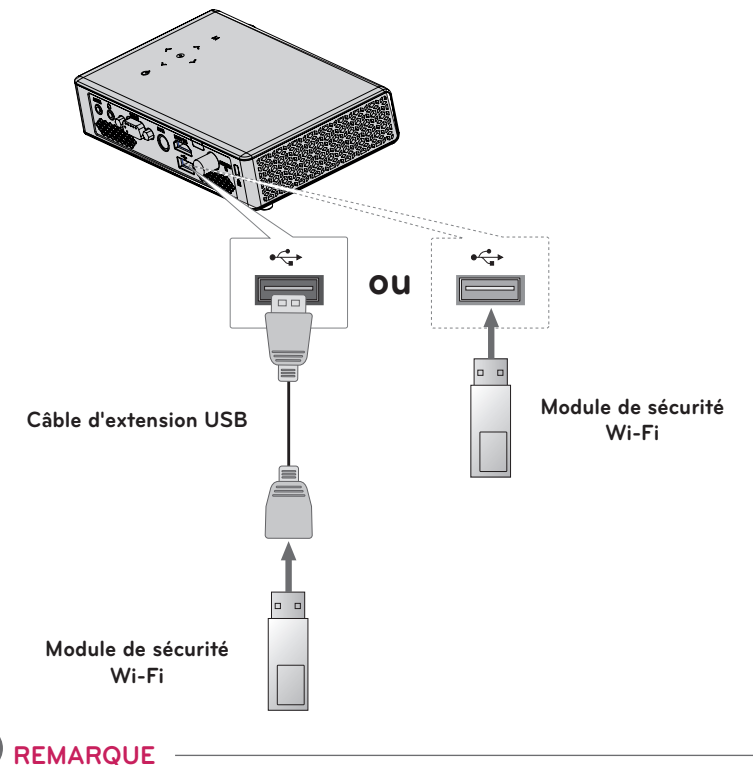

#### • Un module de sécurité sans fil est requis afin d'utiliser la fonction WiDi.

y Ne retirez pas le module de sécurité sans fil lors de l'utilisation de la fonction WiDi.

# <span id="page-23-0"></span>**Réglage WiDi (Wireless Display, Affichage sans fil)**

**1** Paramétrez la source d'entrée externe du projecteur vers WiDi.

**2** Lancez le programme WiDi( $\frac{1}{2}$ ) sur votre ordinateur.

**3** Après le lancement du programme WiDi sur votre ordinateur portable, une liste de tous les périphériques disponibles s'affiche. Dans la liste, sélectionnez votre appareil et cliquez sur Connect. Dans la liste, sélectionnez votre projecteur et cliquez sur Connect.

Saisissez le nombre à 4 chiffres  $\left( \bullet \right)$  sur un écran  $\left( \bullet \right)$  puis appuyez sur Continue.

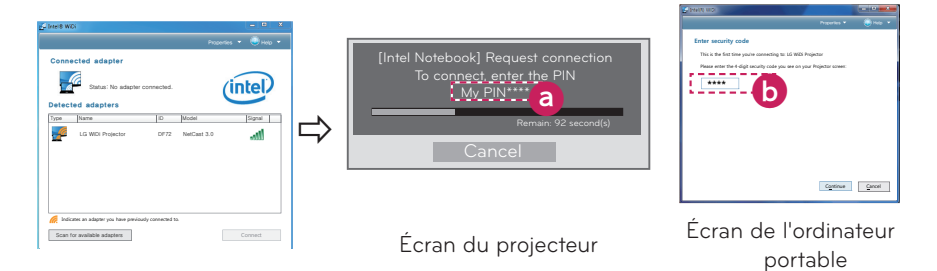

**4** L'écran de l'ordinateur portable s'affiche sur l'écran du projecteur. La connexion sans fil affectera la qualité de la vidéo diffusée sur l'écran de l'ordinateur. Si la connexion est faible, la connexion Intel WiDi peut être compromise ou la qualité de la vidéo peut être basse.

- \* Plus d'informations sur Intel WiDi sur http://intel.com/go/widi
- \* Seuls les boutons Input, OK, Volume et Mute de la télécommande sont disponibles en mode WiDi.
- \* Le bouton M (Menu) du Panneau de configuration du projecteur sert de bouton de source d'entrée externe lors d'une procédure WiDi.
- \* Si vous modifiez le signal d'entrée alors que l'appareil est toujours en mode WiDi, la connexion WiDi sera désactivée.
- \* La fonction WiDi est utilisable uniquement sur les ordinateurs portables sous Windows 7 équipés de processeurs Intel et dotés de la version 3.0.xx ou antérieure de l'application WiDi.

# <span id="page-24-0"></span>**MES MÉDIAS**

### <span id="page-24-1"></span>**Connexion de périphériques de stockage USB**

Pour afficher les fichiers stockés sur un périphérique USB (disque dur externe ou mémoire USB), connectez-le au port USB du projecteur. Vous ne pouvez ni écrire ni supprimer des données sur le périphérique USB. Connectez une clé USB comme illustré ci-dessous.

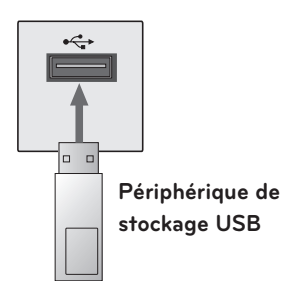

Pour débrancher le périphérique de stockage USB,

- **1** Appuyez sur la touche **Q.MENU**.
- **2** Utilisez la touche  $\lt$  ou  $>$  pour vous déplacer vers **Périphérique USB**, puis appuyez sur la touche **OK**.
- **3** Retirez le périphérique USB.

# **REMARQUE**

• Lorsque le périphérique de stockage USB est déconnecté, ses données ne peuvent plus être lues. Retirez le périphérique de stockage USB, puis reconnectez-le.

#### **Conseils pour l'utilisation de**

#### **périphériques USB**

- Un seul périphérique de stockage USB peut être détecté.
- Les ports USB ne sont pas pris en charge.
- Un périphérique de stockage USB qui utilise son propre pilote peut ne pas être détecté.
- La vitesse de reconnaissance d'un périphérique de stockage USB varie en fonction du périphérique.
- Si un périphérique USB normal ne fonctionne pas, déconnectez-le, puis reconnectez-le. Veuillez ne pas éteindre le projecteur ni débrancher le périphérique USB pendant le fonctionnement de ce dernier. Il se peut que le périphérique USB ou les fichiers stockés soient endommagés.
- Ne connectez pas un périphérique de stockage USB qui a été manipulé sur le PC. Le projecteur peut ne pas fonctionner correctement ou être incapable de lire les fichiers. Utilisez un périphérique de stockage USB contenant des fichiers musique, photo, vidéo ou document normaux.
- Utilisez un périphérique de stockage USB formaté selon le système de fichiers FAT16, FAT32 ou NTFS fourni par Windows. Si un périphérique de stockage formaté comme un programme utilitaire n'est pas pris en charge par Windows, il peut ne pas être détecté.
- Veuillez brancher sur le secteur tout périphérique de stockage USB nécessitant une alimentation externe. Autrement, le périphérique risque de ne pas être détecté.
- Connectez un périphérique de stockage USB à l'aide d'un câble fourni par le fabricant USB. Si vous utilisez un câble non fourni par un fabricant USB ou un câble excessivement long, le périphérique risque de ne pas être reconnu.
- Certains périphériques USB peuvent ne pas être pris en charge ou ne pas fonctionner correctement.
- Si un dossier ou un fichier est trop long, il peut ne pas être reconnu.
- Les fichiers contenus sur un périphérique de stockage USB sont triés de la même façon que sur Windows XP. Le nom de fichier peut comporter jusqu'à 100 caractères anglais.
- Les données d'un périphérique USB pouvant être endommagées, il est recommandé de sauvegarder tous les fichiers importants. Les utilisateurs sont responsables de la gestion des données et non le constructeur.
- y Il est recommandé d'utiliser une clé USB de 32 Go ou moins et un disque dur USB de 1 To ou moins. Un périphérique dépassant la capacité recommandée risque de ne pas fonctionner correctement.
- Si un périphérique de stockage USB ne fonctionne pas correctement, déconnectez-le puis reconnectez-le.
- Si un disque dur externe USB doté de l'option Économie d'énergie ne fonctionne pas, éteignez-le rallumezle successivement le faire fonctionner correctement.
- Les périphériques de stockage USB d'une version antérieure à USB 2.0 sont également pris en charge. Ils peuvent cependant ne pas fonctionner correctement en mode vidéo.

# <span id="page-26-0"></span>**VIDÉO**

#### **Vidéo vous permet de regarder des films enregistrés sur le périphérique USB connecté.**

#### **Conseils pour la lecture des fichiers vidéo**

- Certains sous-titres créés par l'utilisateur peuvent ne pas fonctionner.
- Les sous-titres ne prennent pas en charge certains caractères spéciaux.
- Les balises HTML ne sont pas prises en charge dans les sous-titres.
- Les temps indiqués dans un fichier sous-titre doivent être présentés par ordre croissant pour que les soustitres s'affichent correctement.
- y Les modifications de police et de couleur ne sont pas prises en charge.
- Les langues qui ne sont pas spécifiées dans les langues de soustitre ne sont pas prises en charge. [\(voir page 31\)](#page-30-0)
- y Les fichiers de sous-titres de 1 Mo ou plus ne sont pas pris en charge.
- L'écran peut subir des interruptions momentanées (arrêt d'image, lecture rapide, etc.) au moment du changement de langue.
- Il est possible qu'un fichier vidéo endommagé ne soit pas lu correctement, ou que certaines fonctions ne soient pas disponibles.
- Les fichiers vidéo réalisés avec certains encodeurs peuvent ne pas être lus correctement.
- y Il est possible que seul l'audio ou la vidéo soit pris(e) en charge, selon la structure du paquet vidéo ou audio du fichier vidéo.
- y Les vidéos dont la résolution est supérieure à la taille maximale prise en charge pour chaque image risquent de ne pas être lues correctement.
- Les fichiers vidéo présentant un format différent de ceux indiqués ici peuvent ne pas être lus correctement.
- La diffusion de fichiers au format GMC (Global Motion Compensation) ou Qpel (Quarterpel Motion Estimation) n'est pas prise en charge.
- Jusqu'à 10 000 blocs synchro sont pris en charge dans le fichier de sous-titres.
- La lecture continue n'est pas garantie pour les fichiers codés de niveau 4.1 ou plus dans H.264/AVC.
- Le codec audio DTS n'est pas pris en charge.
- Les fichiers vidéo supérieurs à 30 Go (Gigaoctets) ne sont pas pris en charge.
- y La lecture d'une vidéo via une connexion USB non compatible avec le haut débit peut ne pas s'effectuer correctement.
- Le fichier vidéo et son fichier de sous-titres doivent être situés dans le même dossier. Le fichier vidéo et son sous-titre doivent avoir le même nom pour que les sous-titres puissent être lus.
- Quand vous regardez un film avec la fonction Vidéo, vous ne pouvez pas régler les préréglages d'image.
- Le mode Astuce ne prend pas en charge d'autres fonctions que  $\blacktriangleright$  si les dossiers vidéo ne comportent pas d'informations d'index.
- Lorsque vous regardez un fichier vidéo à l'aide du réseau, le mode Astuce est limité à la vitesse 2X.
- Les noms des fichiers vidéo contenant des caractères spéciaux peuvent ne pas être lisibles.

#### **Formats vidéo pris en charge**

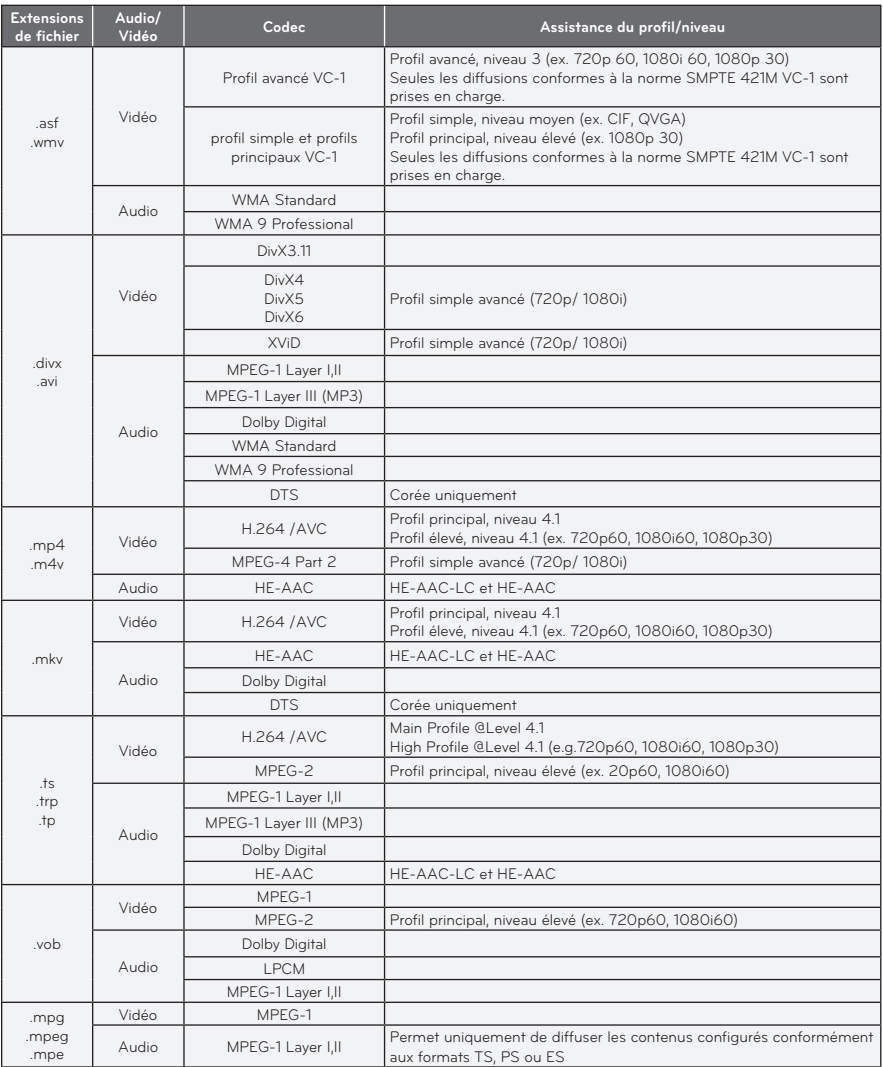

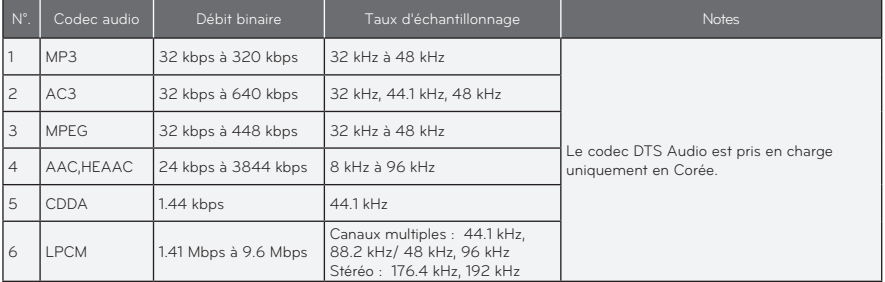

### **Fichiers audio pris en charge**

#### **Navigation de la liste Vidéo**

Lisez un fichier vidéo enregistré sur le périphérique connecté.

- **1** Connectez un périphérique de stockage USB.
- **2** Appuyez sur la touche **USB**.
- **3** Utilisez la touche  $\land$ ,  $\lor$ ,  $\lt$  ou  $\gt$ pour sélectionner **Liste de films**, puis appuyez sur la touche **OK**.
- **4** Utilisez la touche  $\wedge$ ,  $\vee$ ,  $\lt$  ou  $\gt$ pour sélectionner le fichier voulu, puis appuyez sur la touche **OK**.

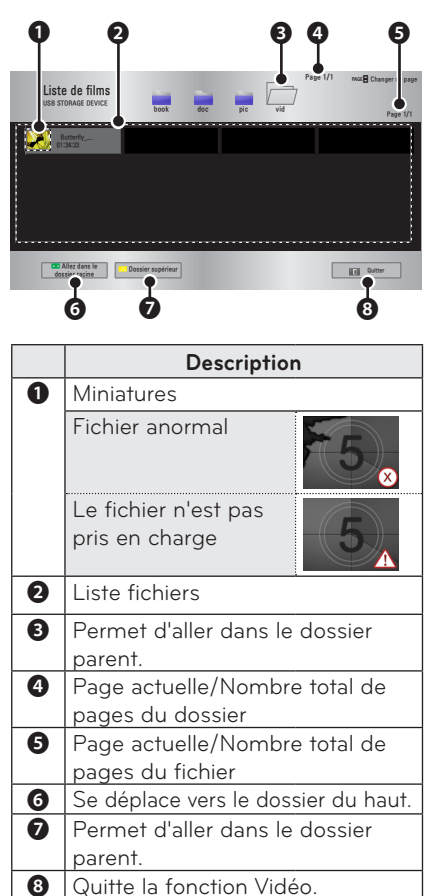

**5** Contrôlez la lecture à l'aide des touches suivantes.

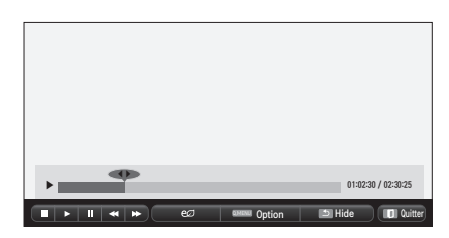

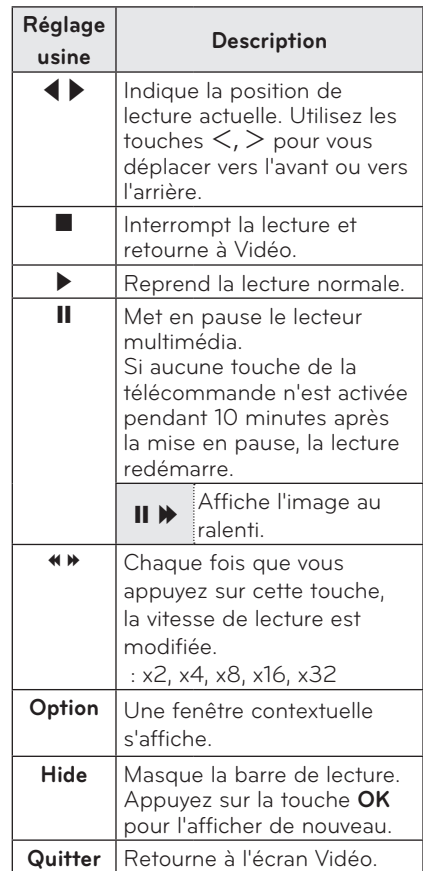

### **Options de l'écran Vidéo**

- **1** Appuyez sur la touche **Q.MENU**.
- **2** Utilisez la touche  $\wedge$  ou  $\vee$  pour aller à l'option souhaitée, puis appuyez sur la touche **OK**.
- **3** Utilisez la touche  $\wedge$ ,  $\vee$ ,  $\lt$  ou  $>$  pour configurer chaque élément.

#### **Définition des options de lecture vidéo**

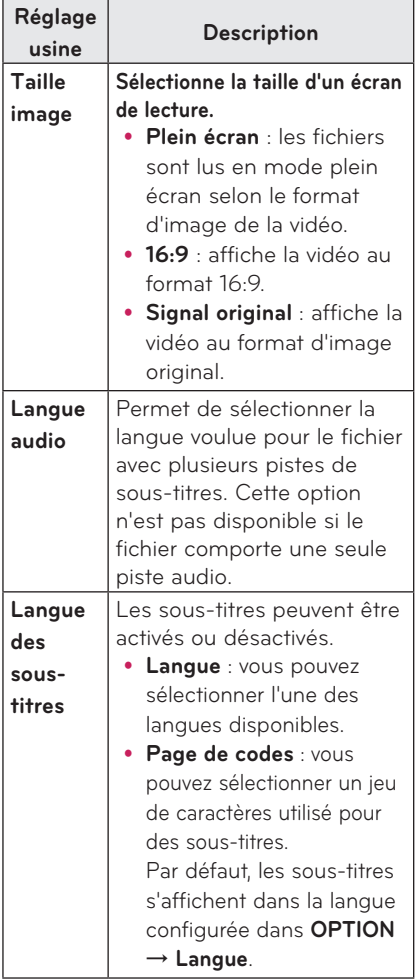

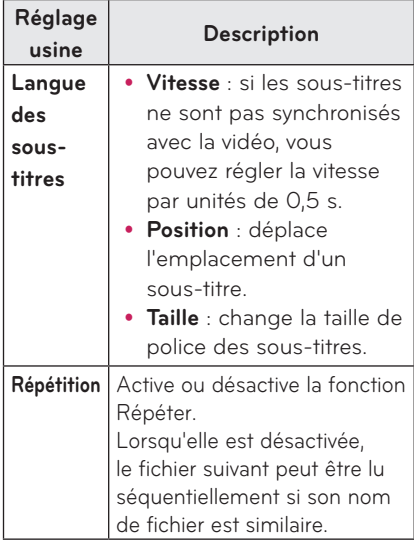

#### <span id="page-30-0"></span>y **Langue des sous-titres**

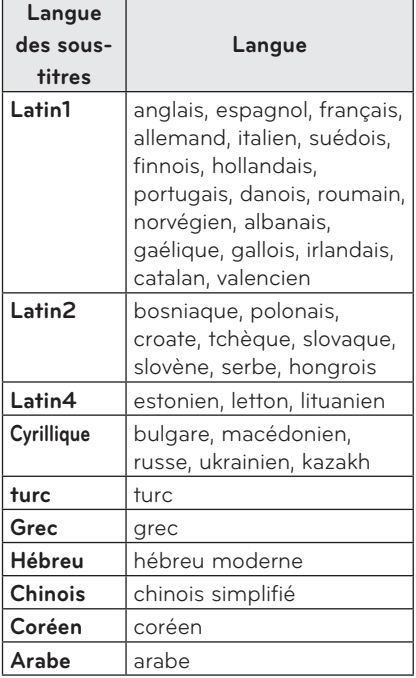

#### **Paramètres IMAGE**

Vous pouvez modifier les paramètres vidéo. [\(Reportez-vous à la section](#page-44-2)  [« Paramètres IMAGE », page 45.\)](#page-44-2)

#### **Paramètres SON**

Vous pouvez modifier les paramètres audio. [\(Reportez-vous à la section](#page-47-1)  [« Paramètres SON », page 48.](#page-47-1))

#### **Enregistrement du code DivX**

Veuillez vérifier le code DivX. Pour plus d'informations sur le processus d'enregistrement, rendez-vous sur www. divx.com/vod. Après l'enregistrement, vous pourrez profiter de contenus VOD DivX protégés par le code DivX DRM.

**1** Dans le menu Accueil, accédez à **OPTION**, puis appuyez sur **DivX(R) VOD**.

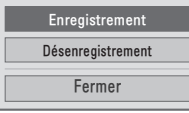

**2** Appuyez sur la touche  $\wedge$  ou  $\vee$  pour aller à **Enregistrement**, puis appuyez sur la touche **OK**.

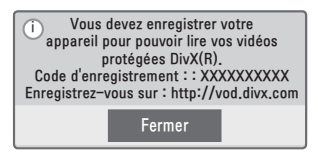

**3** Vérifiez le **Code d'enregistrement** DivX**.**

#### **REMARQUE**

- Vous ne pouvez pas utiliser les codes d'enregistrement DivX attribués à d'autres périphériques. Veillez à utiliser le code d'enregistrement DivX attribué à votre périphérique.
- Les fichiers audio ou vidéo qui ne sont pas convertis à l'aide du codec DivX standard peuvent être corrompus. Leur lecture peut également être impossible.

#### **Pour annuler l'enregistrement du code DivX**

Utiliser le code d'annulation d'enregistrement DivX pour désactiver la fonction DivX DRM.

- **1** Dans le menu Accueil, accédez à **OPTION**, puis appuyez sur **DivX(R) VOD**.
- **2** Utilisez la touche  $\wedge$  ou  $\vee$  pour aller à **Désenregistrement**, puis appuyez sur la touche **OK**.

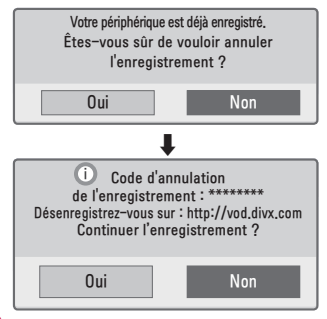

**3** Sélectionnez **Oui**.

## **REMARQUE**

• Qu'est-ce que DRM [Digital Rights Management] ? C'est une technologie et un service qui empêchent l'usage illégal de contenu numérique pour protéger les avantages et les droits du propriétaire de copyright. Une fois la licence vérifiée à l'aide d'une méthode en ligne, vous pouvez lire les fichiers.

# <span id="page-32-0"></span>**PHOTO**

Vous pouvez afficher les photos enregistrées sur un périphérique connecté.

#### **Fichiers de photo pris en charge**

PHOTO (\*.JPEG) Base : 64 pixels (largeur) x 64 pixels (hauteur) - 15360 pixels (largeur) x 8640 pixels (hauteur) Progressive : 64 pixels (largeur) x 64 pixels (hauteur) - 1920 pixels (largeur) x 1440 pixels (hauteur)

- y Seuls les fichiers vidéo JPEG sont pris en charge.
- Les fichiers non pris en charge sont affichés sous la forme d'une icône.
- Un message d'erreur s'affiche pour les fichiers corrompus ou les formats de fichiers qui ne peuvent pas être lus.
- Les fichiers corrompus peuvent ne pas s'afficher correctement.
- L'affichage d'image haute résolution en plein écran peut prendre un certain temps.

#### **Navigation dans la liste Photo**

- **1** Connectez un périphérique de stockage USB.
- **2** Appuyez sur la touche **USB**.
- **3** Utilisez la touche  $\wedge$ ,  $\vee$ ,  $\leq$  ou  $>$  pour sélectionner **Liste de photos,** puis appuyez sur la touche **OK**.
- **4** Utilisez la touche  $\land$ ,  $\lor$   $\lt$  ou  $\gt$ pour sélectionner le fichier voulu, puis appuyez sur la touche **OK**.

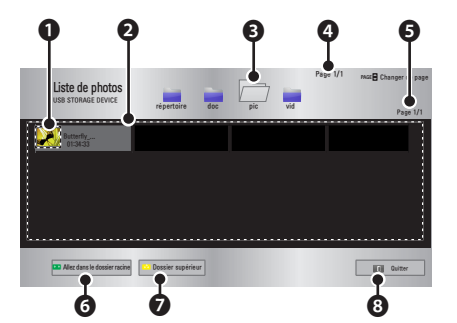

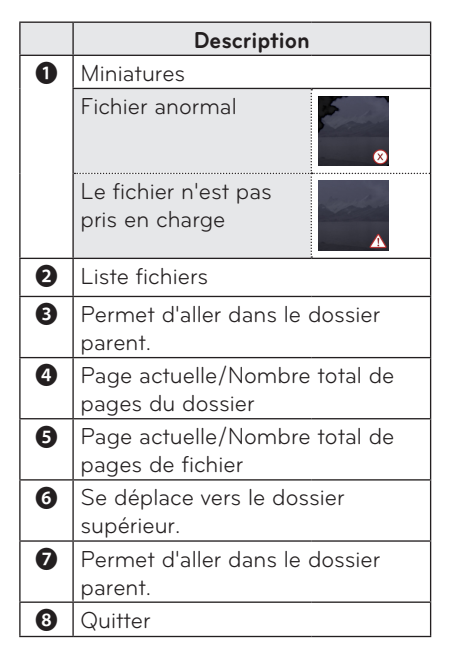

**5** Contrôlez la lecture à l'aide des touches suivantes.

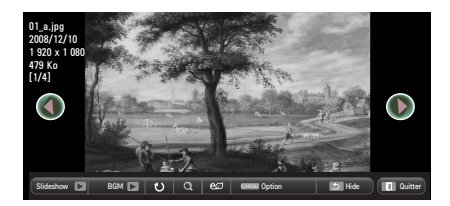

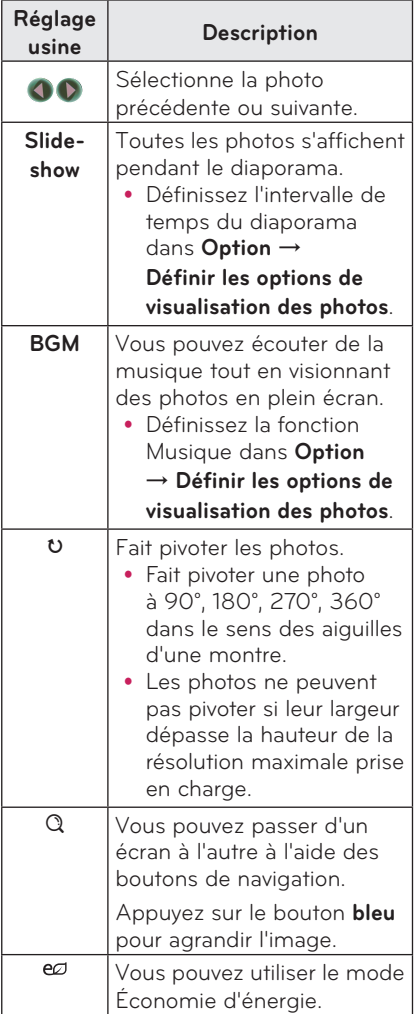

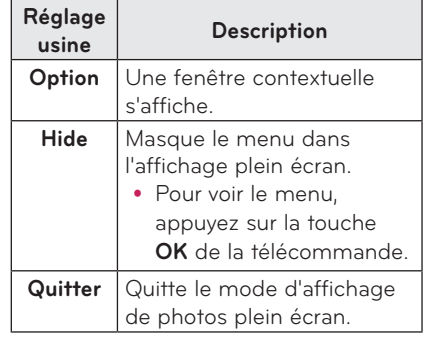

#### <span id="page-34-0"></span>**Options de la fonction Photo**

- **1** Appuyez sur la touche **Q.MENU**.
- **2** Utilisez la touche  $\wedge$  ou  $\vee$  pour aller à l'option souhaitée, puis appuyez sur la touche **OK**.
- **3** Utilisez la touche  $\land$ ,  $\lor$ ,  $\lt$  ou  $\gt$  pour configurer chaque élément.

#### **Définition des options de visualisation des photos**

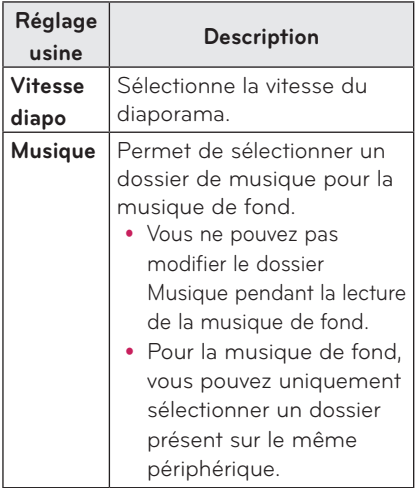

#### **Paramètres IMAGE**

Vous pouvez modifier les paramètres vidéo.

([Reportez-vous à la section](#page-44-2) 

[« Paramètres IMAGE », page 45.](#page-44-2))

#### **Paramètres SON**

Vous pouvez modifier les paramètres audio. ([Reportez-vous à la section](#page-47-1) 

[« Paramètres SON », page 48.](#page-47-1))

# **MUSIQUE**

Vous pouvez lire des fichiers audio enregistrés sur le périphérique connecté.

#### **Fichiers de musique pris en charge**

#### \*.MP3

Plage de débit binaire 32 Kbits/s à 320 Kbits/s

- y Taux d'échantillonnage MPEG 1 Layer 3: 32 kHz, 44,1 kHz, 48 kHz
- y Taux d'échantillonnage MPEG 2 Layer 3: 16 kHz, 22,05 kHz, 24 kHz

#### **Navigation dans la liste Musique**

- **1** Connectez un périphérique de stockage USB.
- **2** Appuyez sur la touche **USB**.
- **3** Utilisez la touche  $\wedge$ ,  $\vee$ ,  $\leq$ ,  $>$  pour sélectionner **Liste de musiques**, appuyez sur la touche **OK**.
- **4** Utilisez la touche  $\land$ ,  $\lor$ ,  $\lt$  **ou**  $>$ pour sélectionner le fichier voulu, puis appuyez sur la touche **OK**.

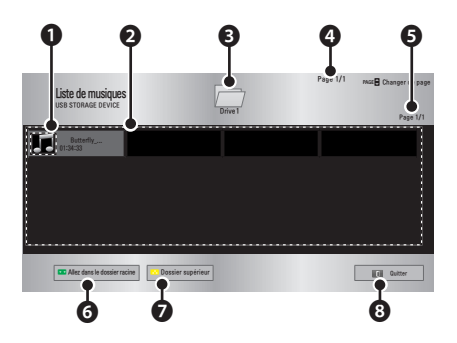

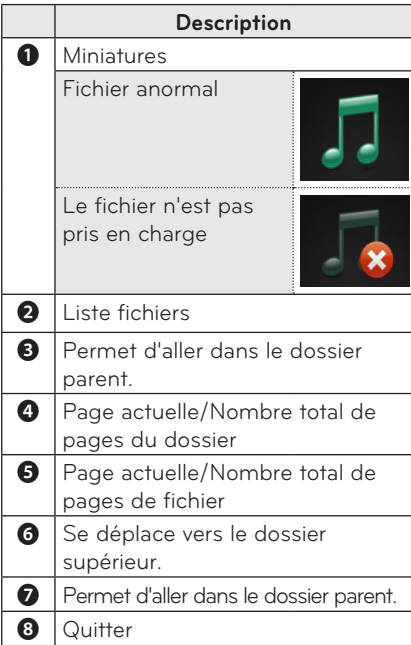

**5** Contrôlez la lecture à l'aide des touches suivantes.

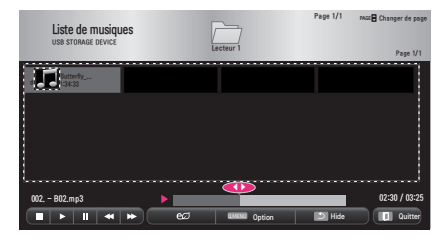

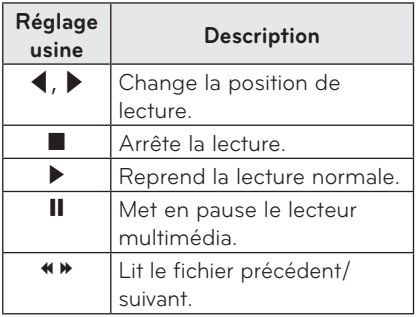

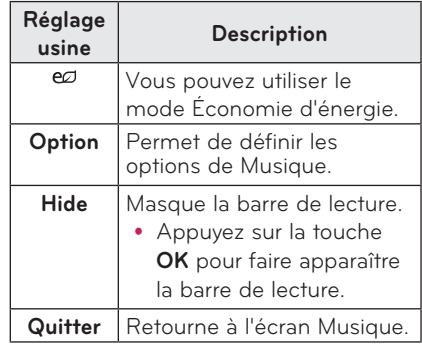

#### **Options de la fonction Musique**

- **1** Appuyez sur la touche **Q.MENU**.
- **2** Utilisez la touche  $\wedge$  ou  $\vee$  pour aller à l'option souhaitée, puis appuyez sur la touche **OK**.
- **3** Utilisez la touche  $\wedge$ ,  $\vee$ ,  $\leq$  ou  $>$  pour configurer chaque élément.

#### **Définir l'affichage Musique**

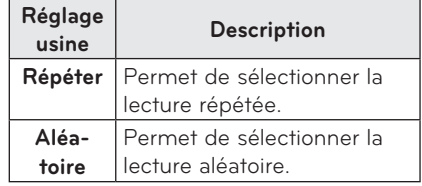

#### **Paramètres SON**

Vous pouvez modifier les paramètres audio.

([Reportez-vous à la section](#page-47-1) 

[« Paramètres SON », page 48.](#page-47-1))

## <span id="page-36-0"></span>**VISIONNEUSE DE FICHIERS**

**Vous pouvez afficher les fichiers de document enregistrés sur un périphérique connecté.**

#### **Formats de fichiers pris en charge**

#### **XLS, DOC, PPT, TXT, XLSX, PPTX, DOCX, PDF, Microsoft Office 97/ 2000/ 2002/ 2003/ 2007 Adobe PDF 1.0/ 1.1/ 1.2/ 1.3/ 1.4**

- La visionneuse de fichiers réaligne les documents, qui pourront donc ne pas présenter le même aspect que sur un PC.
- Pour les documents comportant des images, la résolution peut sembler plus faible lors du processus de réalignement.
- y Si le document est volumineux ou contient beaucoup de pages, son chargement peut prendre plus de temps.
- Les polices non prises en charge peuvent être remplacées par d'autres polices.
- y Il est possible que la visionneuse de fichiers ne puisse s'ouvrir dans le cas de fichiers contenant plusieurs images à définition élevée. Dans un tel cas, réduisez la taille du fichier d'image, enregistrez-le sur un support de stockage USB, puis exécutez de nouveau la visionneuse de fichiers ou branchez votre ordinateur au projecteur et ouvrez le fichier sur l'ordinateur.

#### **Navigation dans la visionneuse**

- **1** Connectez un périphérique de stockage USB.
- **2** Appuyez sur la touche **USB**.
- **3** Utilisez la touche  $\land$ ,  $\lor$ ,  $\lt$  ou  $\gt$ pour sélectionner **Liste fichiers**, puis appuyez sur la touche **OK**.
- **4** Utilisez la touche  $\land$ ,  $\lor$ ,  $\lt$  ou  $\gt$  pour sélectionner le fichier voulu, puis appuyez sur la touche **OK**.

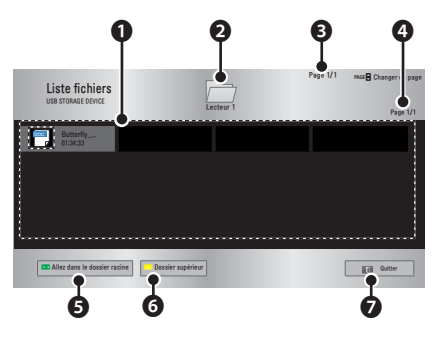

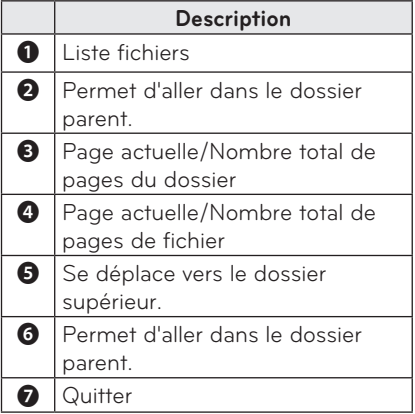

- **5** Contrôlez la lecture à l'aide des touches suivantes.
	- y Cliquez sur **Déplacer la page** pour que la fenêtre contextuelle s'affiche et pouvoir sélectionner le numéro de la page.
	- Saisissez le numéro de la page à laquelle vous souhaitez accéder.
	- Appuyez sur la touche de volume pour effectuer un zoom avant ou arrière.
		- **1.** Appuyez sur **OK**.
		- **2.** Appuyez sur les touches **Haut/ Bas/Gauche/Droite** pour accéder aux options Aller à la page ou Zoom.

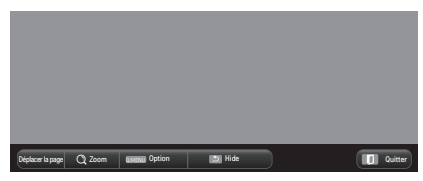

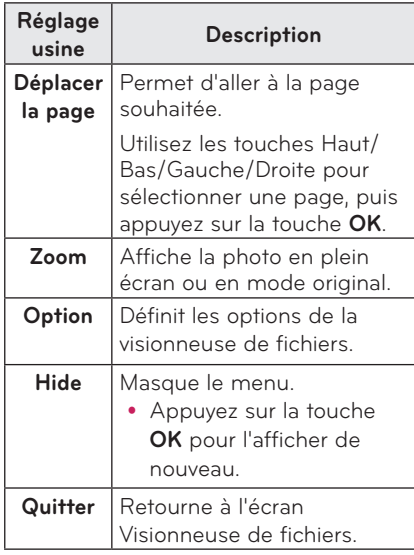

#### **Définir l'affichage Fichier**

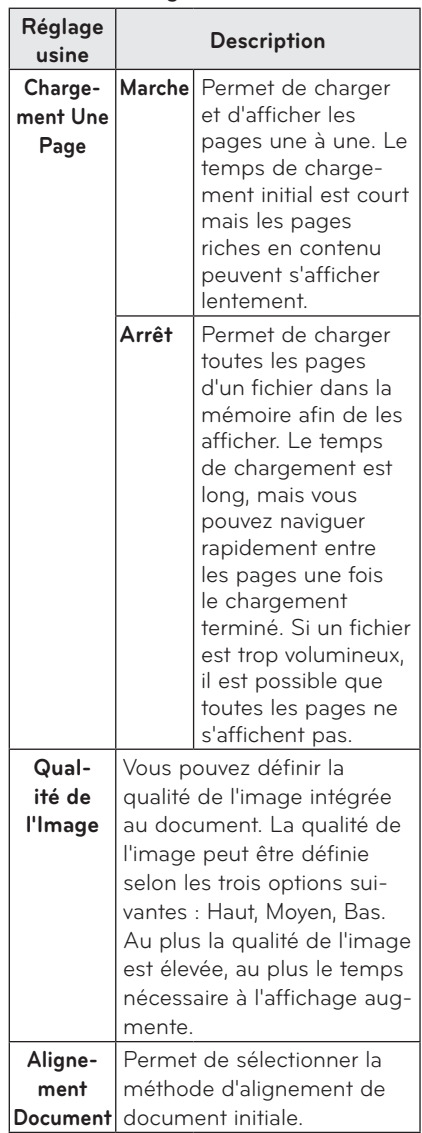

Les paramètres d'affichage du fichier sont ceux par défaut. Fermez le document actuellement ouvert pour appliquer les modifications au nouveau document, le cas échéant.

# <span id="page-38-0"></span>**Fonction 3D**

**La technologie 3D utilise une image vidéo différente pour chaque œil, afin d'ajouter de la profondeur à l'image.**

# **Avant le visionnage 3D**

### **Pendant le visionnage 3D**

#### **A** AVERTISSEMENT

- y Le fait de regarder des images 3D de trop près de façon prolongée peut provoquer des troubles de la vue.
- Le fait de regarder le projecteur ou l'écran de jeux de façon prolongée avec des lunettes 3D peut provoquer des vertiges ou une fatigue oculaire.
- Il est recommandé aux femmes enceintes, aux personnes âgées, aux personnes ivres, qui ont des problèmes cardiaques ou qui souffrent facilement du mal des transports de ne pas regarder des images 3D.
- Les images 3D pouvant passer pour réelles, elles sont susceptibles de provoquer une réaction de surprise surprendre ou une surexcitation chez certains utilisateurs.
- Il est donc préférable de ne pas regarder des images 3D à proximité d'objets fragiles ou d'objets qui risquent de tomber.
- Soyez prudent pour éviter de vous blesser en essayant de reculer par réflexe devant des images 3D réalistes.
- Ne laissez pas les enfants de moins de 5 ans regarder des vidéos 3D. Cela pourrait nuire au développement de leur vision.

#### y **Avertissement relatif à l'épilepsie photosensible**

- Certains utilisateurs peuvent être victimes de crises d'épilepsie ou présenter des symptômes anormaux lorsqu'ils sont exposés à une lumière clignotante ou à un modèle d'image précis dans un jeu vidéo ou dans un film. En cas d'antécédents familiaux de crise d'épilepsie ou d'attaque épileptique, consultez votre médecin avant de visionner des images 3D. Si vous présentez l'un des symptômes suivants pendant le visionnage d'une vidéo 3D, cessez immédiatement de visionner les images 3D et reposez-vous.
- Vertiges, troubles de la vision, contractions oculaires ou faciales, mouvements involontaires, crampes, perte de conscience, perte du sens de l'orientation ou nausées. Si le symptôme persiste, veuillez consulter un médecin.
- Vous pouvez réduire le risque d'épilepsie photosensible en prenant les mesures préventives suivantes**.**
- Reposez-vous pendant 5 à 15 min. pour chaque heure de visionnage.
- Si votre vision est différente d'un œil à l'autre, corrigez cette variation avant de regarder une vidéo 3D.
- Assurez-vous que la vidéo 3D se situe directement devant vous, au niveau des yeux.
- Interrompez le visionnage si vous ressentez maux de tête, fatigue ou vertiges.
- Ne regardez pas des vidéos 3D lorsque vous êtes fatigué ou malade.

#### **ATTENTION**

• Soyez particulièrement attentif aux enfants qui regardent des vidéos 3D.

#### **Pendant le visionnage d'une vidéo 3D**

- Regardez les images 3D avec un angle de vue et une distance optimaux.
- Si vous ne respectez pas l'angle ou la distance de vue optimal(e), vous risquez de ne pas bien voir les images 3D. Vous ne pouvez pas regarder des images 3D en position allongée.
- Les images gauche et droite peuvent se chevaucher pendant l'initialisation du projecteur, après sa mise sous tension. L'optimisation de l'image peut prendre un certain temps.
- y Il est possible que l'image 3D n'apparaisse pas correctement pendant un certain temps lorsque vous détournez le regard de l'écran et le ramenez vers l'écran.
- Un scintillement de l'image peut se produire pendant le visionnage d'images 3D sous une lampe fluorescente à triple longueur d'onde (50 Hz à 60 Hz) ou près d'une fenêtre. Si c'est le cas, il est recommandé de bloquer la lumière du soleil avec un rideau ou de baisser l'éclairage.
- Les lunettes 3D doivent être de type DLP-LINK (compatibles DLP).
- Vous ne verrez peut-être pas correctement les images 3D si un obstacle est placé entre le projecteur et les lunettes 3D.
- Installez le projecteur 3D aussi loin que possible d'autres appareils.

#### **Lorsque vous utilisez des lunettes 3D,**

#### **veillez à respecter les consignes suivantes.**

- N'utilisez pas les lunettes 3D comme des lunettes de vue, de soleil ou de protection.
	- Le non-respect de cette consigne peut entraîner des blessures.
- N'exposez pas les lunettes 3D à des températures très faibles ou très élevées. Le non-respect de cette consigne pourrait entraîner leur déformation. N'utilisez pas les lunettes si celles-ci sont déformées.
- Ne laissez pas tomber les lunettes 3D par terre et ne les mettez pas en contact avec d'autres objets.
	- Le non-respect de cette consigne pourrait entraîner la détérioration du produit.
- Le verre des lunettes 3D se raye facilement. Pour les nettoyer, utilisez un chiffon doux.
	- Les éventuelles particules étrangères présentes sur le chiffon peuvent provoquer des rayures.
- Ne rayez pas la surface des verres des lunettes 3D avec des objets coupants et ne les nettoyez pas avec des produits ménagers.
	- Si les verres sont rayés, les images n'apparaîtront plus correctement en 3D.
- Utilisez des lunettes 3D certifiées par LG Electronics.

# <span id="page-40-0"></span>**Conditions requises pour le visionnage d'images 3D**

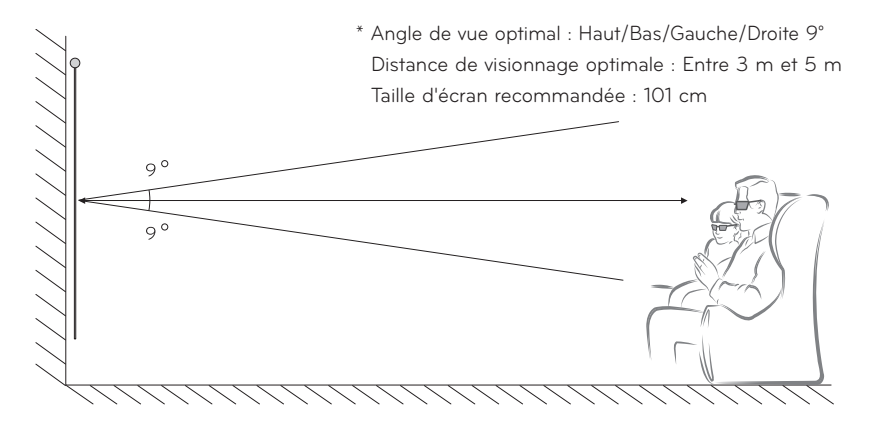

- \* Le visionnage de vidéos 3D doit s'effectuer uniquement dans des environnements sombres.
- \* Pour le visionnage 3D, réglez le mode Économie d'énergie sur Minimum.

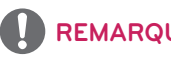

### **REMARQUE**

- y L'intensité de la lumière reflétée par l'écran influe sur le couplage avec les lunettes DLP-LINK. Il est donc possible que le couplage avec les lunettes DLP-LINK ne fonctionne pas correctement si la lumière reflétée par l'écran n'est pas assez claire, par exemple si l'environnement est lumineux, si l'écran est de grande taille ou si le mode Économie d'énergie maximum est activé.
- y Certains menus peuvent ne pas fonctionner pendant la lecture d'une vidéo 3D.
- Pour regarder une vidéo 3D, l'option de format Vidéo 3D doit absolument être sélectionnée sur le projecteur.

**1** Veuillez consulter la configuration minimale requise pour votre ordinateur. La configuration minimale requise est la suivante :

Microsoft® Windows® XP, Vista 32/64 bit ,Windows 7 32/64 bit Processeur Intel® Core 2 Duo, AMD Athlon™ X2 ou plus puissant Plus d'1 Go de mémoire système (2 Go recommandés) Au moins 100 Mo d'espace disque disponible DirectX 9 ou supérieur

 Carte vidéo prenant en charge une fréquence verticale de 120 (Hz). Configuration recommandée pour la carte vidéo

- Processeur graphique de 700 MHz ou plus
- Mémoire de 512 Mo ou plus
- y Un ordinateur portable équipé des jeux de puces ci-dessus peut être utilisé mais risque de ne pas fonctionner correctement.

**2** Réglez la sortie vidéo sur XGA 120 Hz et lancez un fichier vidéo à l'aide d'un lecteur prenant en charge la sortie 3D.

Les lecteurs vidéo suivants prennent en charge la sortie 3D : Stereoscopic Player, nVidia 3D Vision et TriDef 3D.

Pour plus d'informations sur les lecteurs ci-dessus, veuillez visiter les sites Web correspondants :

www.3dtv.at www.nvidia.com www.tridef.com

### <span id="page-42-0"></span>**Pour utiliser des lunettes de type DLP-LINK (compatibles DLP)**

- **1** Pendant le visionnage d'images 3D issues du projecteur, appuyez sur les boutons situés sur les lunettes.
- **2** Lorsque vous appuyez sur la touche, les lunettes scintillent pour se synchroniser avec les images 3D

(ce scintillement est une méthode de fonctionnement spécifique aux lunettes de type DLP-LINK. Il peut varier selon le type de lunettes).

**3** Si les lunettes scintillent ou si des problèmes surviennent pendant le visionnage 3D, éteignez d'abord les lumières pour assombrir la pièce. Contactez le revendeur du projecteur si vous avez des questions sur les lunettes.

#### **Formats de signal d'entrée 3D**

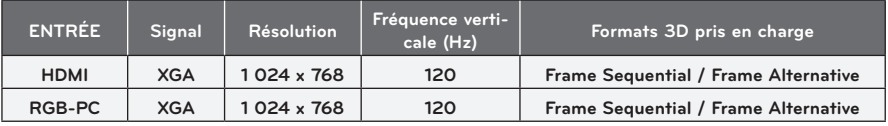

- La résolution prenant en charge le mode 3D est 1024 x 768 pour les entrées HDMI et RGB.
- Certains menus peuvent ne pas fonctionner avec une entrée 120 Hz.

# **Visionnage d'images 3D**

- **1** Regardez des vidéos 3D prises en charge.
- **2** Pour RGB-PC, vous devez appuyer sur la touche **« AUTO »** de la télécommande avant de commencer le visionnage 3D.
- **3** Appuyez sur la touche **3D**.
- **4** Pendant le visionnage d'images 3D issues du projecteur, appuyez sur les boutons situés sur les lunettes.
- **5** Appuyez sur la touche **L/R** pour changer l'orientation d'affichage d'une image. Sélectionnez un écran avec une meilleure qualité d'affichage 3D.
- y Si vous appuyez sur la touche **3D** pendant le visionnage, les images s'affichent en 2D**.**
- **6** Si une image 2D s'affiche sur l'écran 16:9, une image 3D s'affiche également au format 16:9. Pour les formats d'image autres que 16:9, les images 3D s'affichent au format 4:3.
- y Vous ne pouvez pas modifier la taille d'écran pour les images 3D.

# <span id="page-43-0"></span>**Configuration utilisateur**

# **Menu CONFIGURATION**

- **1** Appuyez sur la touche **SETTINGS**.
- **2** Utilisez la touche ︿, ﹀, ︿ ou ﹀ pour configurer un élément souhaité, puis appuyez sur la touche **OK**.
- **3** Utilisez la touche  $\wedge$ ,  $\vee$ ,  $\leq$  ou  $\geq$  pour configurer un élément souhaité, puis appuyez sur la touche **OK**.
- **4** Lorsque vous avez terminé, appuyez sur **EXIT**ꕯ.

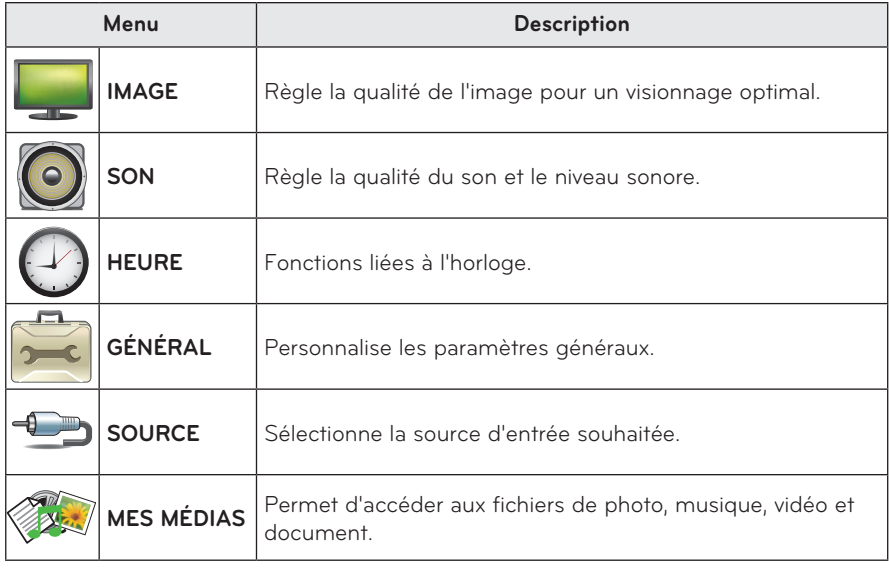

# <span id="page-44-2"></span><span id="page-44-0"></span>**Paramètres IMAGE**

- **1** Appuyez sur la touche **SETTINGS**.
- **2** Utilisez la touche  $\wedge$ ,  $\vee$ ,  $\lt$  ou  $>$  pour sélectionner **IMAGE**, puis appuyez sur la touche **OK**.
- **3** Utilisez la touche  $\wedge$ ,  $\vee$ ,  $\lt$  ou  $\gt$  pour configurer un élément souhaité, puis appuyez sur la touche **OK**.
	- Pour revenir au menu précédent, appuyez sur la touche **5.**
- **4** Lorsque vous avez terminé, appuyez sur **EXITI**.

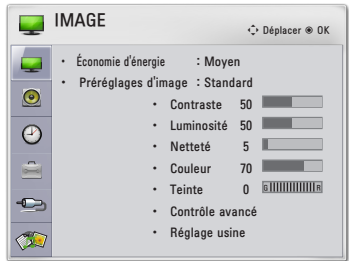

#### **Les paramètres d'image disponibles sont décrits ci-dessous.**

<span id="page-44-1"></span>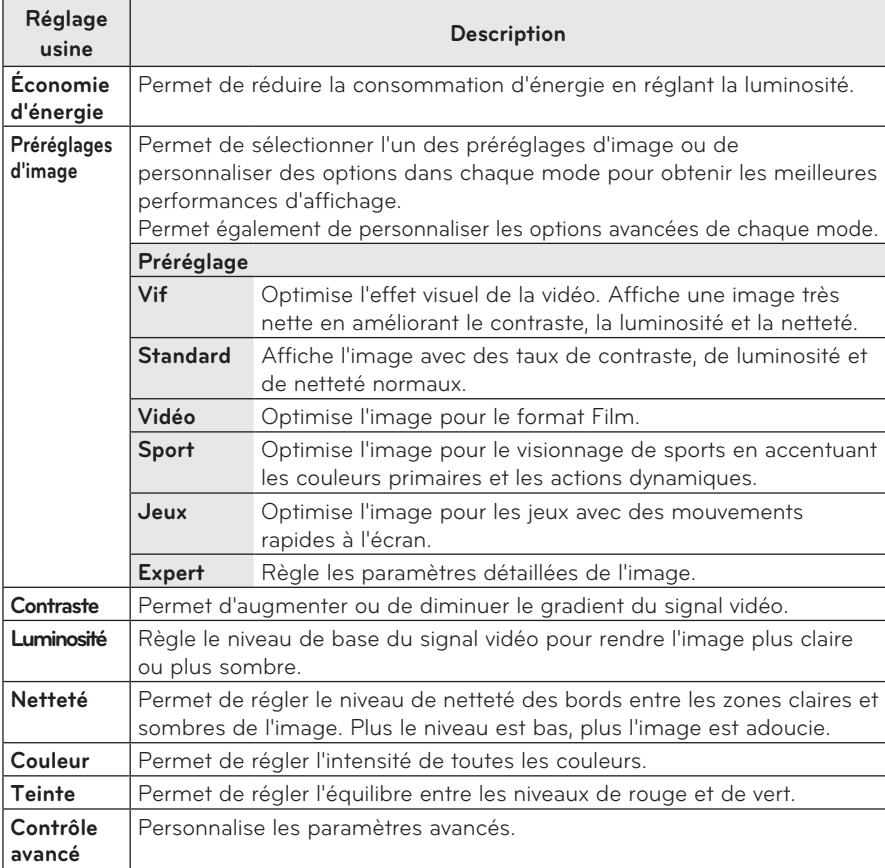

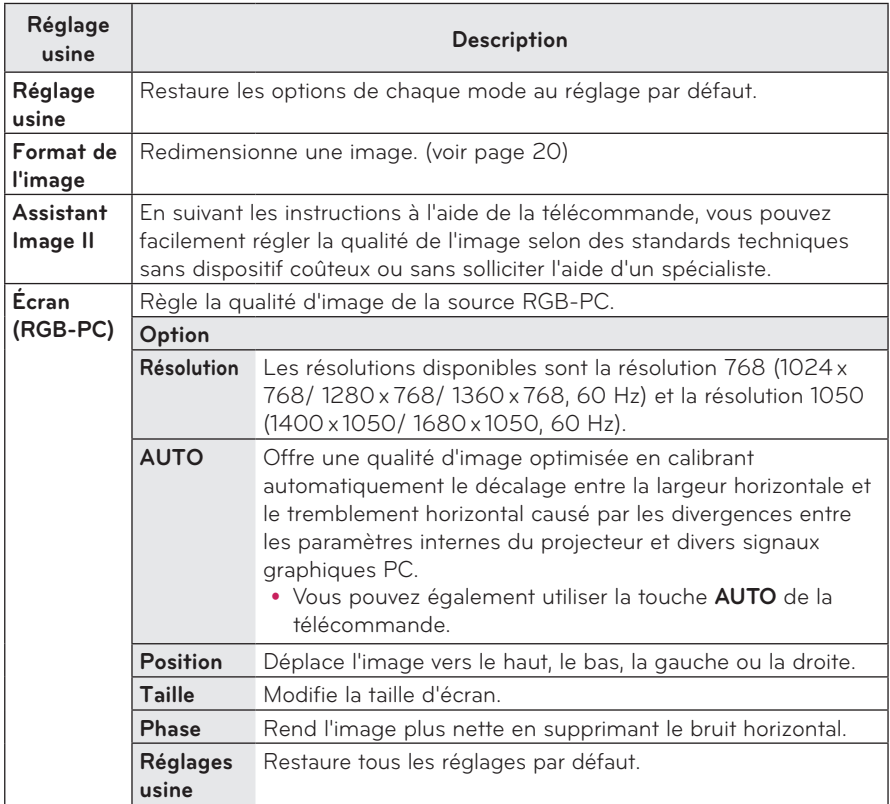

### **Contrôle avancé**

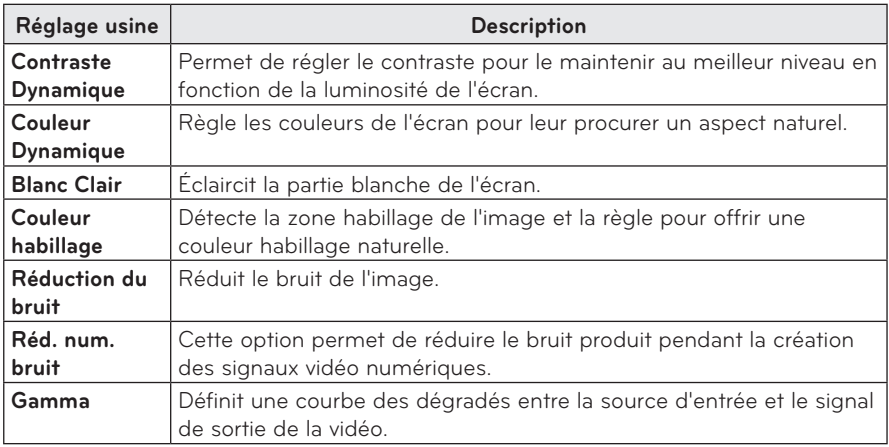

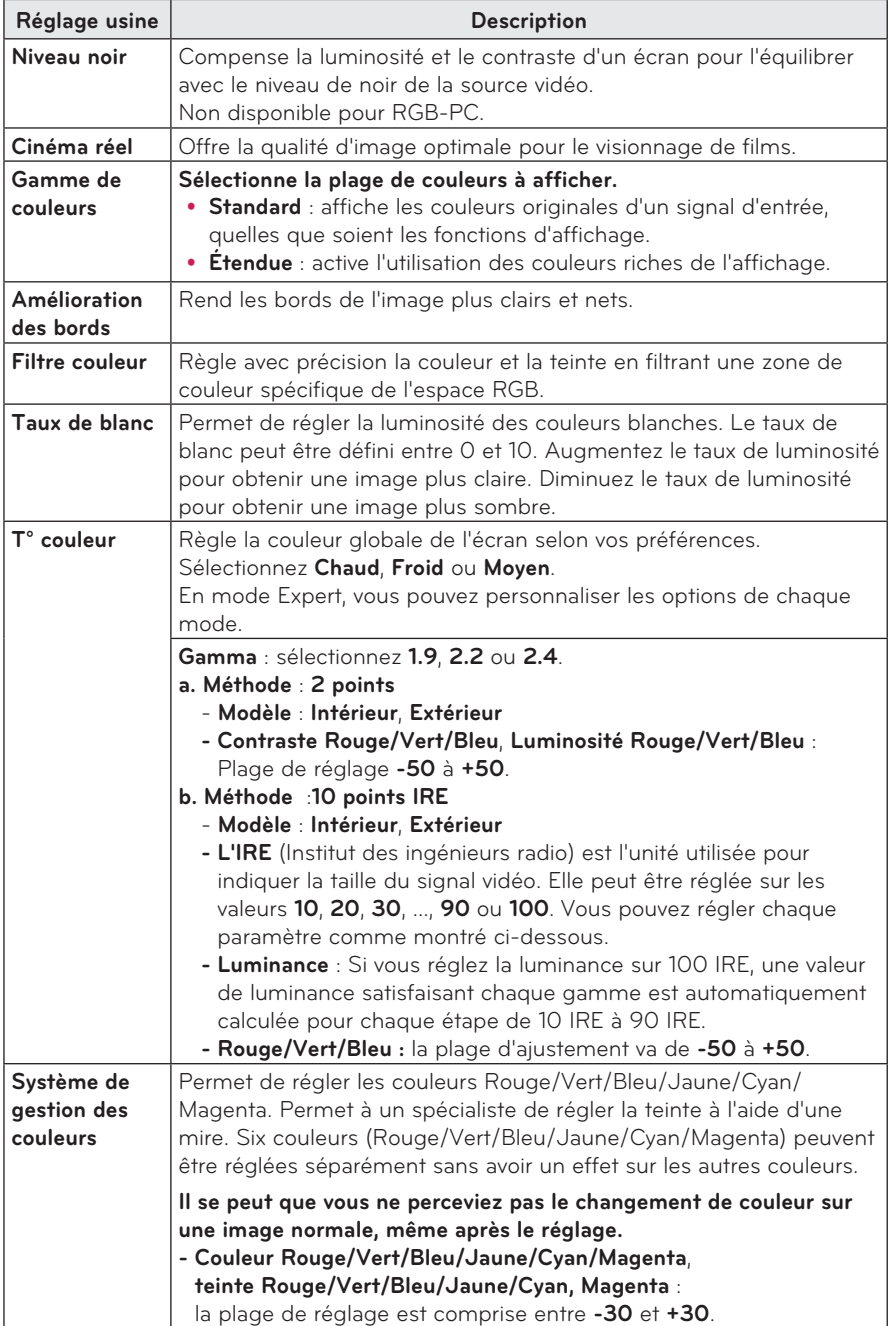

# <span id="page-47-1"></span><span id="page-47-0"></span>**Paramètres SON**

- **1** Appuyez sur la touche **SETTINGS**.
- **2** Utilisez la touche  $\wedge$ ,  $\vee$ ,  $\leq$ ,  $>$  pour sélectionner **SON**, puis appuyez sur la touche **OK**.
- **3** Utilisez la touche  $\wedge$ ,  $\vee$ ,  $\lt$  ou  $>$  pour configurer un élément souhaité, puis appuyez sur la touche **OK**.
	- Pour revenir au menu précédent, appuyez sur la touche **b**.
- **4** Lorsque vous avez terminé, appuyez sur **EXITI**.

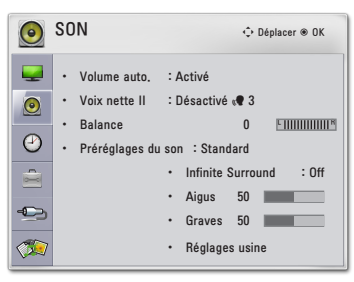

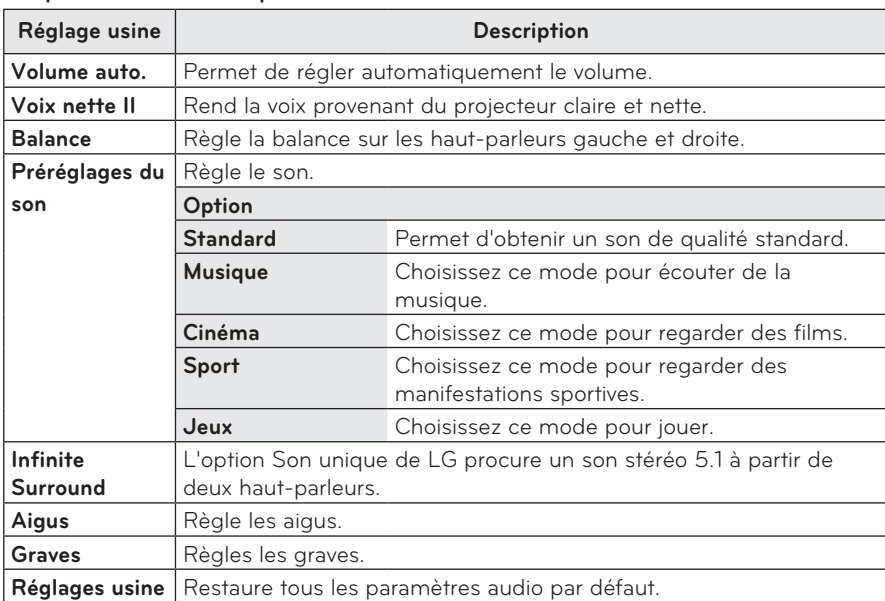

#### **Les paramètres audio disponibles sont décrits ci-dessous.**

# <span id="page-48-0"></span>**Paramètres HEURE**

- **1** Appuyez sur la touche **SETTINGS**.
- **2** Utilisez la touche  $\wedge$ ,  $\vee$ ,  $\lt$  ou  $>$  pour sélectionner **HEURE**, puis appuyez sur la touche**OK**.
- **3** Utilisez la touche  $\wedge$ ,  $\vee$ ,  $\lt$  ou  $\gt$  pour configurer un élément souhaité, puis appuyez sur la touche **OK**.
	- Pour revenir au menu précédent, appuyez sur la touche  $\Delta$ .
- 4 Lorsque vous avez terminé, appuyez sur **EXIT**D.

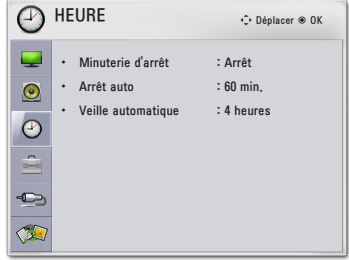

#### **Les paramètres d'horloge disponibles sont décrits ci-dessous.**

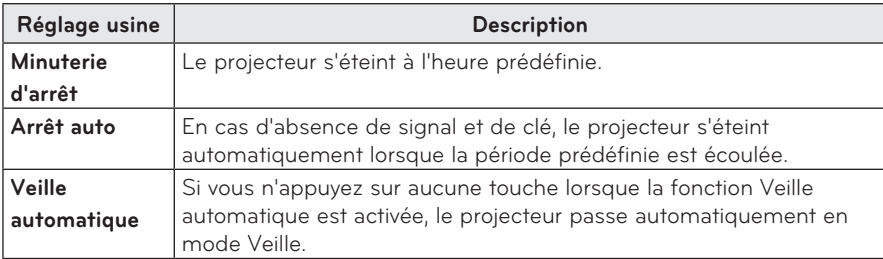

# <span id="page-49-0"></span>**Paramètres OPTION**

- **1** Appuyez sur la touche **SETTINGS**.
- **2** Utilisez la touche  $\wedge$ ,  $\vee$ ,  $\leq$  ou  $>$  pour sélectionner **OPTION**, puis appuyez sur la touche **OK**.
- **3** Utilisez la touche  $\wedge$ ,  $\vee$ ,  $\lt$  ou  $>$  pour configurer un élément souhaité, puis appuyez sur la touche **OK**.
	- Pour revenir au menu précédent, appuyez sur la touche ꕣ**.**
- **4** Lorsque vous avez terminé, appuyez sur **EXIT**ꕯ.

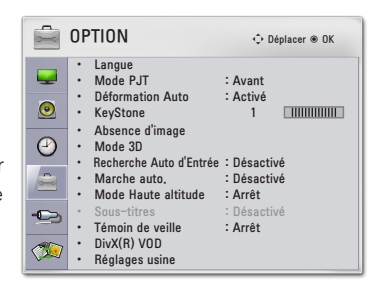

#### **Les paramètres d'option disponibles sont décrits ci-dessous.**

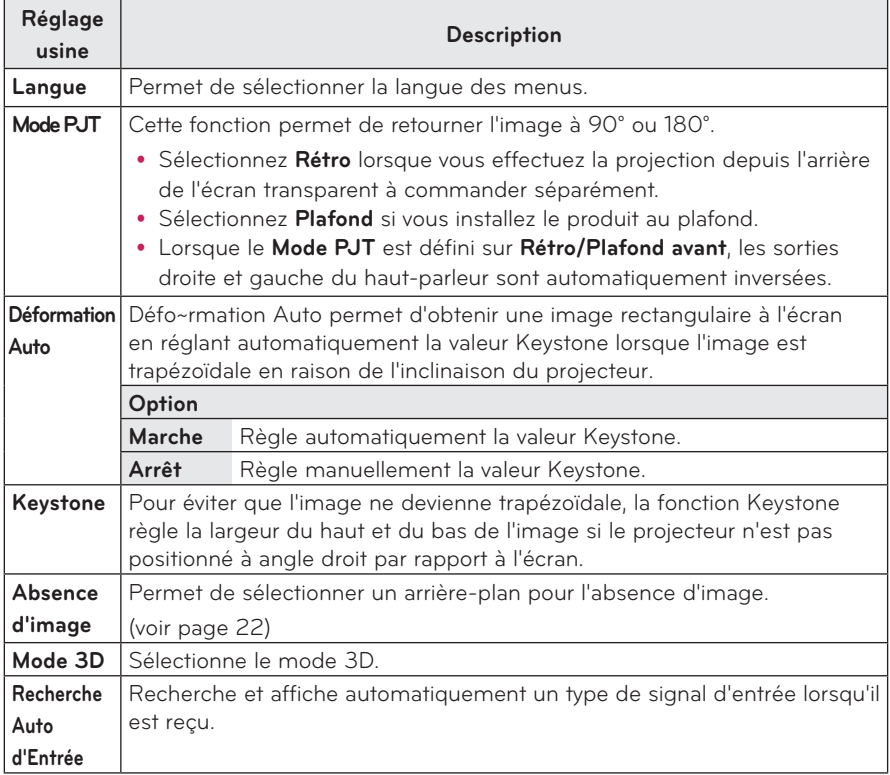

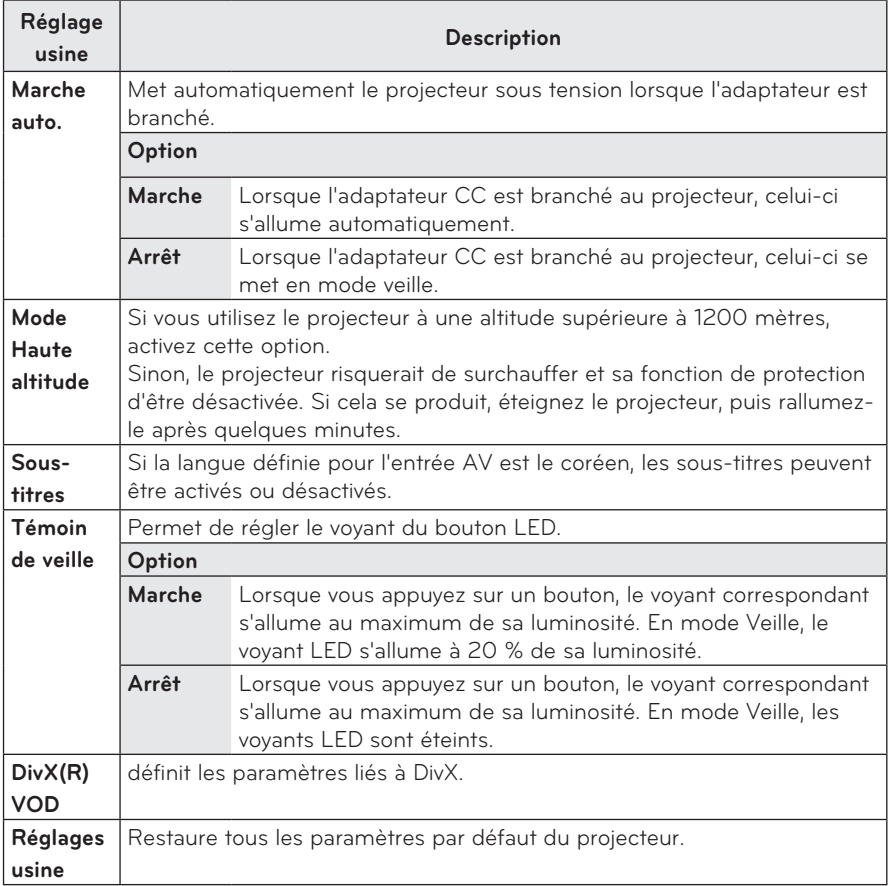

# <span id="page-51-0"></span>**ÉTABLISSEMENT DE CONNEXIONS**

**Vous pouvez connecter plusieurs périphériques externes aux ports du projecteur.**

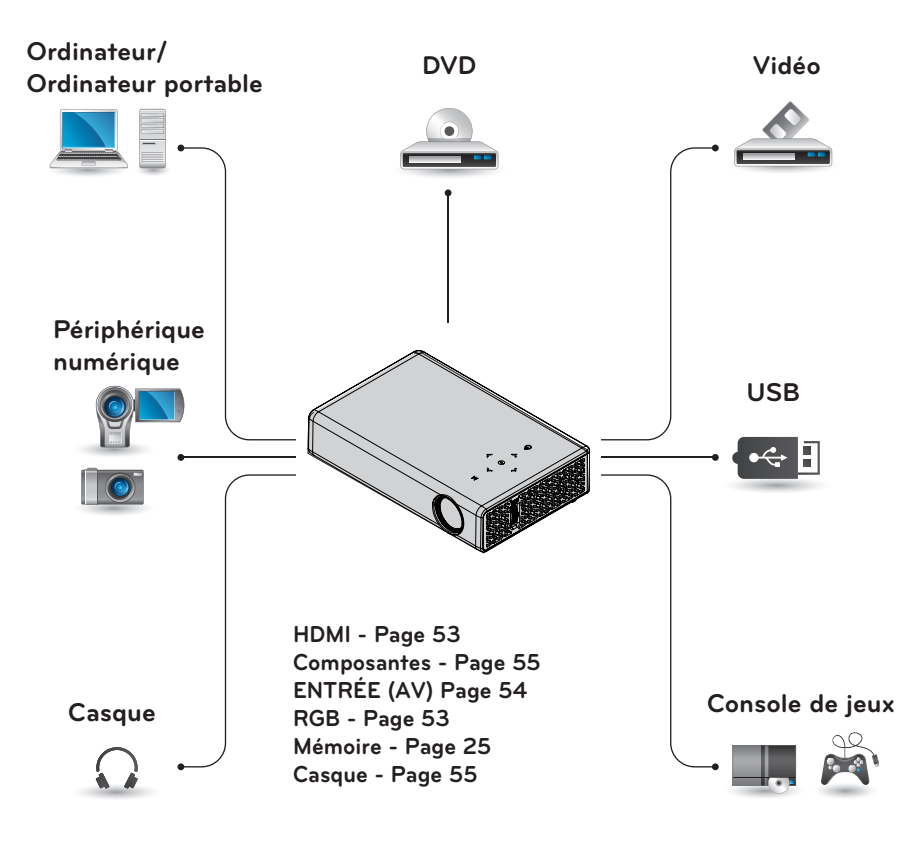

# <span id="page-52-0"></span>**Raccordement à un récepteur HD, un lecteur DVD ou un lecteur VCR**

Raccordez un récepteur HD, un lecteur DVD ou un lecteur VCR au projecteur et sélectionnez le mode d'entrée approprié.

## <span id="page-52-1"></span>**Connexion HDMI**

Avec un câble HDMI, vous bénéficiez d'une image et d'un son de haute qualité. Appuyez sur la touche **INPUT** de la télécommande pour sélectionner **HDMI**.

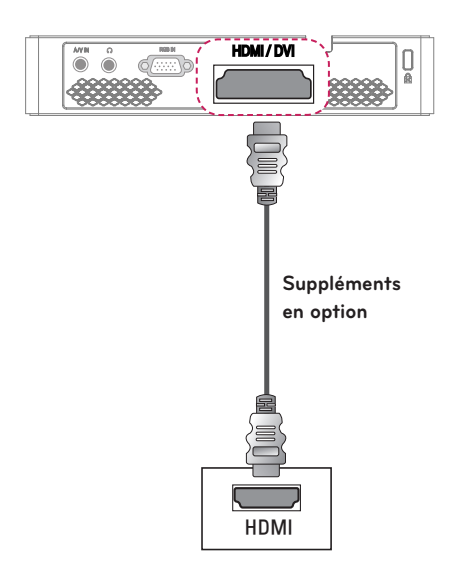

# **Connexion à un PC**

Le projecteur prend en charge la fonction Plug and Play. Votre PC reconnaît automatiquement le projecteur et ne nécessite l'installation d'aucun pilote.

## <span id="page-52-2"></span>**Connexion RGB**

Connectez la sortie PC au port d'entrée vidéo PC du projecteur à l'aide du câble RGB.

Pour le signal audio, connectez le PC au projecteur à l'aide d'un câble audio facultatif.

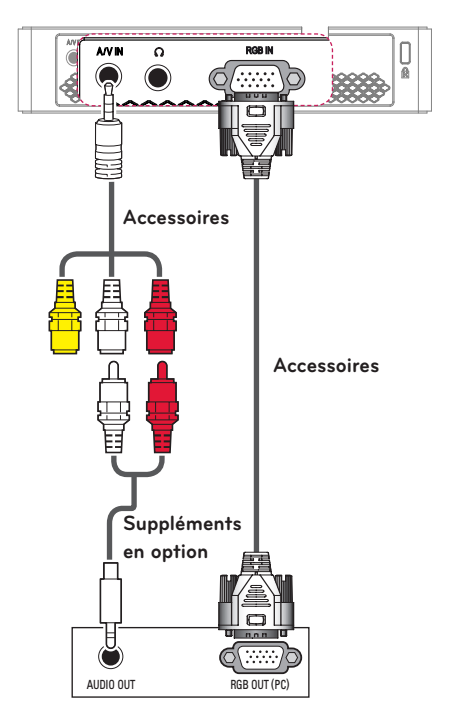

<span id="page-53-0"></span>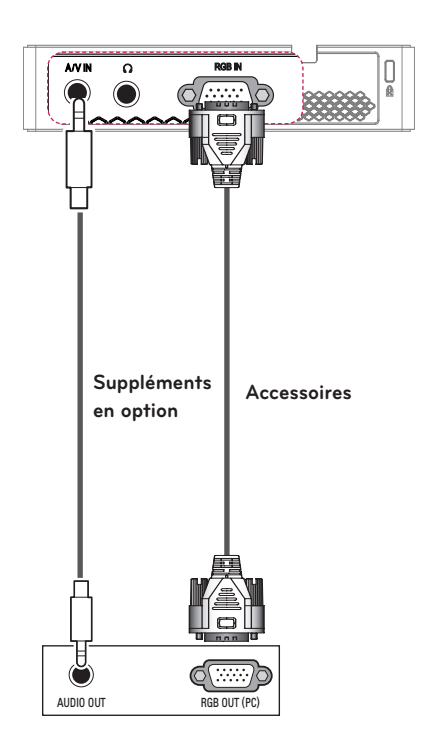

Vous pouvez connecter le câble audio sans connecteur mâle, comme illustré ci-dessus.

# <span id="page-53-1"></span>**Connexion au port AV INPUT**

Connectez les ports de sortie du périphérique externe au port A/V IN du projecteur. Appuyez sur la touche **INPUT** pour sélectionner **AV**.

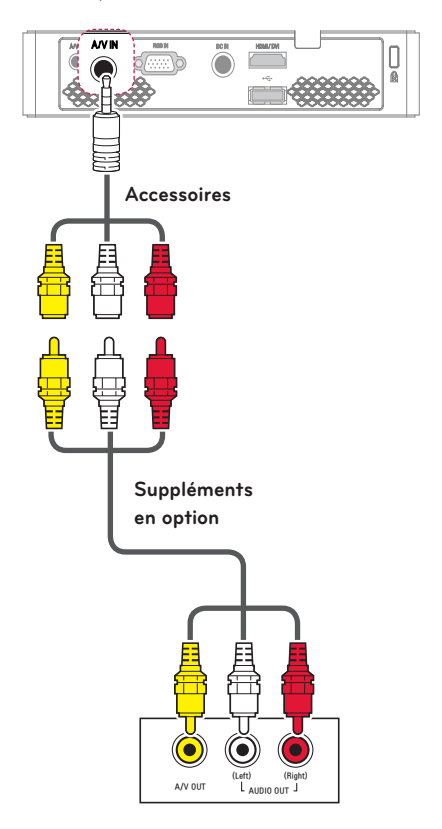

## <span id="page-54-1"></span><span id="page-54-0"></span>**Connexion Composantes**

Vous pourrez profiter d'images d'une grande luminosité lorsque vous branchez un périphérique externe doté d'un port **RGB IN** au port de composant du projecteur. Appuyez sur la touche **INPUT** de la télécommande pour sélectionner **Composant**.

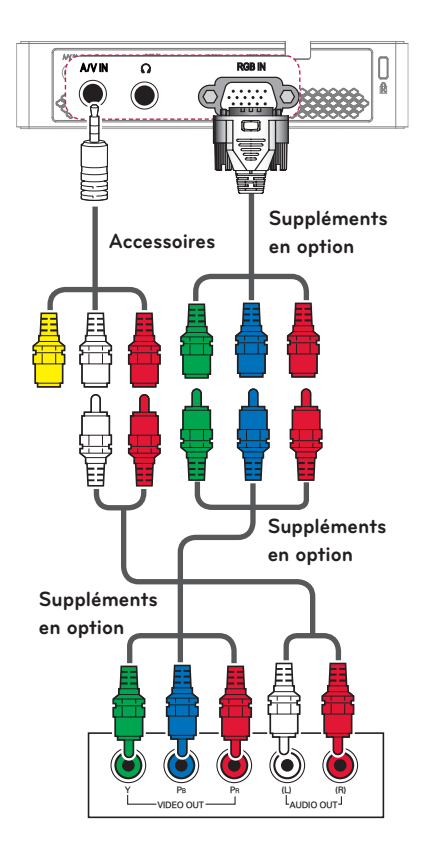

# <span id="page-54-2"></span>**Connexion au casque**

Vous pouvez utiliser un casque pour écouter le son.

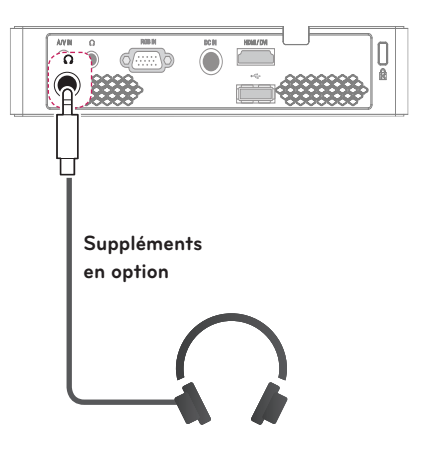

# <span id="page-55-0"></span>**MAINTENANCE**

Nettoyez votre projecteur afin de le conserver dans un état optimal.

# **Nettoyage du projecteur**

## **Nettoyage de l'objectif**

Si la surface de l'objectif présente de la poussière ou des taches, nettoyez l'objectif.

Utilisez un nettoyant à air comprimé ou un chiffon de nettoyage fourni avec le produit pour nettoyer l'objectif.

Pour nettoyer les taches ou la poussière, utilisez un nettoyant à air comprimé ou appliquez une petite quantité d'agent de nettoyage sur un tampon applicateur ou un chiffon doux et essuyez légèrement l'objectif.

Ne vaporisez pas directement sur l'objectif pour éviter que le liquide ne s'infiltre dans l'objectif.

### **Nettoyage du boîtier du projecteur**

Pour nettoyer le boîtier du projecteur, débranchez d'abord le cordon d'alimentation.

Pour nettoyer la poussière ou les taches sur l'objectif, utilisez uniquement un chiffon non pelucheux doux et sec. N'utilisez pas d'alcool, de benzène, de solvant ni d'autres détergents chimiques car ils risqueraient d'endommager le boîtier.

# <span id="page-56-1"></span><span id="page-56-0"></span>**SPÉCIFICATIONS**

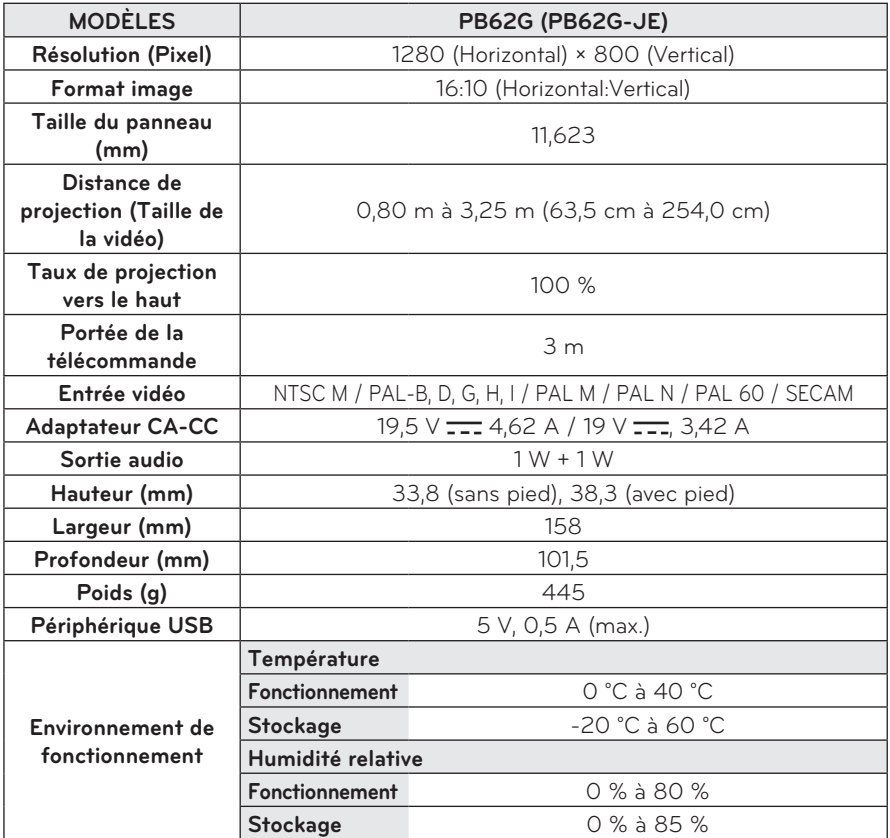

\* Les spécifications des produits ou le contenu de ce manuel peuvent être modifiés sans avis préalable en cas de mise à jour des fonctions.

**Résolution Fréquence horizontale (kHz) Fréquence verticale (Hz)** 640 x 350 31,468 70,09 720 x 400 31,469 70,08 640 x 480 31,469 59,94 800 x 600 37,879 60,31  $1024 \times 768$  48,363 60,00 119,99  $1152 \times 864$  54,348 60,053 1 280 x 800 49.68 60 1 360 x 768 47,712 60,015 1 280 x 1 0 24 | 63,981 | 60,020 1 400 x1 050 65.317 59.979  $1680 \times 1050$  65,3 60

**Moniteurs pris en charge**

- Si un signal non pris en charge est entré dans le projecteur, il ne s'affiche pas correctement à l'écran ou le message « Aucun signal » ou « Format invalide » s'affiche.
- Le projecteur prend en charge le type de signal DDC1/2B comme fonction Plug & Play (reconnaissance automatique des moniteurs de PC).
- Types de signal de synchronisation PC pris en charge : synchronisation séparée.
- y En mode PC, 1280 x 800 est recommandé pour offrir la meilleure qualité d'image.

### **Mode pris en charge en HDMI/DVI-TNT/WiDi**

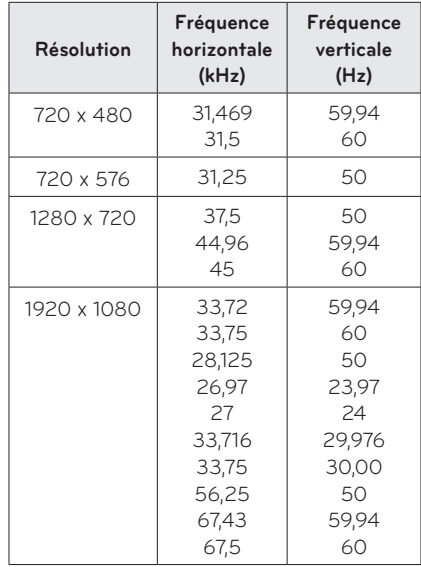

#### **Informations de connexion du port des composants**

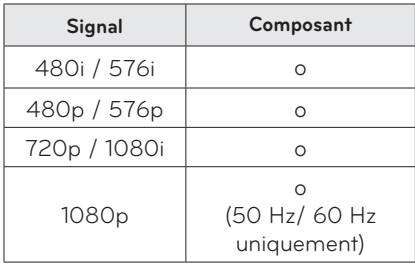

#### **Informations sur les logiciels libres**

Pour obtenir le code source sous la licence publique générale, la licence publique générale limitée, la licence publique Mozilla ou les autres licences libres de ce produit, rendez-vous sur http://opensource.lge.com. En plus du code source, tous les termes de la licence, ainsi que les exclusions de responsabilité et les droits d'auteur, sont disponibles au téléchargement. LG Electronics propose de vous fournir le code open source sur CD-ROM en échange des coûts couvrant cet envoi, notamment le coût du support, des frais de port et de prise en charge, une fois la demande reçue par LG Electronics à l'adresse suivante :

opensource@lge.com.

La validité de cette offre est de trois

(3) ans à partir de la date d'achat du produit.

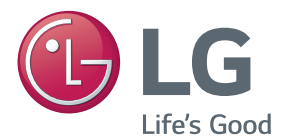

Le modèle et le numéro de série du projecteur sont indiqués à l'arrière ou sur le côté du projecteur. Inscrivez-les ci-dessous pour référence ultérieure.

MODÈLE **AUGUST DE L'AUGUST** 

NUMÉRO DE SÉRIE